## **UNIVERZITA PARDUBICE**

Fakulta elektrotechniky a informatiky

# **NÁSTROJ PRO OVLÁDÁNÍ KAMER BASLER V PROSTŘEDÍ MATLAB**

Daniel Chramosta

Bakalářská práce 2019

Univerzita Pardubice Fakulta elektrotechniky a informatiky Akademický rok: 2017/2018

# ZADÁNÍ BAKALÁŘSKÉ PRÁCE

(PROJEKTU, UMĚLECKÉHO DÍLA, UMĚLECKÉHO VÝKONU)

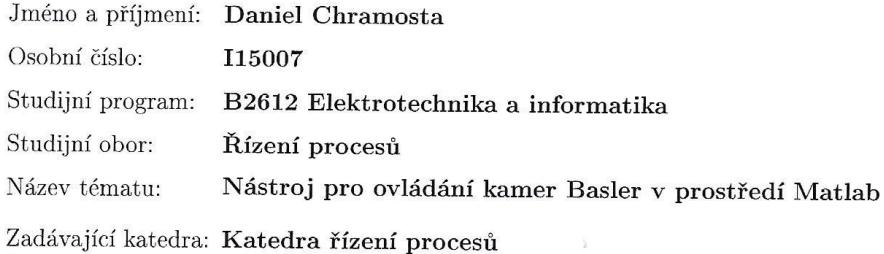

#### Zásady pro vypracování:

Cílem bakalářské práce je vytvořit nástroj pro plnohodnotné ovládání průmyslových kamer Basler v prostředí Matlab. Výsledkem návrhu bude třída definující sadu metod pro ošetření všech dostupných funkcionalit kamer a grafické uživatelské rozhraní pro pohodlné ovládání kamer. Výsledný nástroj bude porovnán s řešením dodávaným komerčně a případně jinými volně dostupnými nástroji.

Teoretická část: Stručný popis využití průmyslových kamer v automatizaci, rešerše průmyslových kamer rodiny Basler, popis komunikačního rozhraní mezi kamerou a PC.

Praktická část: návrh softwarového nástroje, tvorba dokumentace, provedení komplexních testů aplikace se zaměřením na stabilitu a efektivitu, porovnání výsledku s komerčně dodávaným řešením, případně s jinými dostupnými aplikacemi.

Rozsah grafických prací:

Rozsah pracovní zprávy:

Forma zpracování bakalářské práce: tištěná/elektronická

Seznam odborné literatury:

HANSELMAN, D. C.; LITTLEFIELD, B. Mastering MATLAB: a comprehensive tutorial and reference. Upper Saddle River: Pearson, c2012. ISBN 01-360-1330-9. Basler AG. Stránky produktu [online]. 2017 [cit. 2017-10-29]. Dostupné z: https://www.baslerweb.com/en/products/cameras/area-scan-

cameras/ace/aca1920-40uc/

Vedoucí bakalářské práce: doc. Ing. Petr Doležel, Ph.D. Katedra řízení procesů Datum zadání bakalářské práce: 6. prosince 2017 Termín odevzdání bakalářské práce: 11. května 2018

Ing. Zdeněk Němec, Ph.D. děkan

V Pardubicích dne 12. prosince 2017

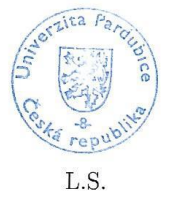

Ing. Daniel Honc, Ph.D.  ${\it vedouci}$ katedry

#### **Prohlášení**

Prohlašuji:

Tuto práci jsem vypracoval samostatně. Veškeré literární prameny a informace, které jsem v práci využil, jsou uvedeny v seznamu použité literatury.

Byl jsem seznámen s tím, že se na moji práci vztahují práva a povinnosti vyplývající ze zákona č. 121/2000 Sb., autorský zákon, zejména se skutečností, že Univerzita Pardubice má právo na uzavření licenční smlouvy o užití této práce jako školního díla podle § 60 odst. 1 autorského zákona, a s tím, že pokud dojde k užití této práce mnou nebo bude poskytnuta licence o užití jinému subjektu, je Univerzita Pardubice oprávněna ode mne požadovat přiměřený příspěvek na úhradu nákladů, které na vytvoření díla vynaložila, a to podle okolností až do jejich skutečné výše.

Beru na vědomí, že v souladu s § 47b zákona č. 111/1998 Sb., o vysokých školách a o změně a doplnění dalších zákonů (zákon o vysokých školách), ve znění pozdějších předpisů, a směrnicí Univerzity Pardubice č. 9/2012, bude práce zveřejněna v Univerzitní knihovně a prostřednictvím Digitální knihovny Univerzity Pardubice.

V Pardubicích dne 16. 05. 2019

Daniel Chramosta

### **Poděkování**

Tímto bych rád poděkoval panu doc. Ing. Petru Doleželovi, PhD. za odborné vedení, ochotu a za veškerý čas, který mi věnoval. Dále bych rád poděkoval své rodině a přátelům za podporu při studiu. V neposlední řadě děkuji panu doc. Ing. Milanu Javůrkovi, CSc. za korektoru textu.

V Pardubicích dne 16. 05. 2019

Daniel Chramosta

### **ANOTACE**

*Bakalářská práce se zabývá problematikou průmyslových kamer a jejich využití v automatizaci. Dále byla provedena rešerše kamer rodiny Basler a shrnutí faktorů pro vhodný výběr kamery. Byl navržen nástroj pro ovládání kamery značky Basler. Tím se myslí nastavování jejich parametrů a získávání jednotlivých snímků, tak i videí. Program je vypracován ve výpočetním prostředí MATLAB.*

### **KLÍČOVÁ SLOVA**

*průmyslová kamera, systémy strojového vidění, MATLAB.*

### **TITLE**

*TOOL FOR CONROLLING BASLER CAMERAS*

### **ANNOTATION**

*Bachelor thesis is focused on industrial cameras and their use in automation. Furthermore the research of the Basler cameras was made and the factors for a suitable camera selection were summarized. A Tool for Basler camera control was designed, which allows setting parameters of the camera, acquisition of individual images as well as videos. The program was developed in the MATLAB environment.*

### **KEYWORDS**

*Industrial camera, machine vision systems, MATLAB.*

# **OBSAH**

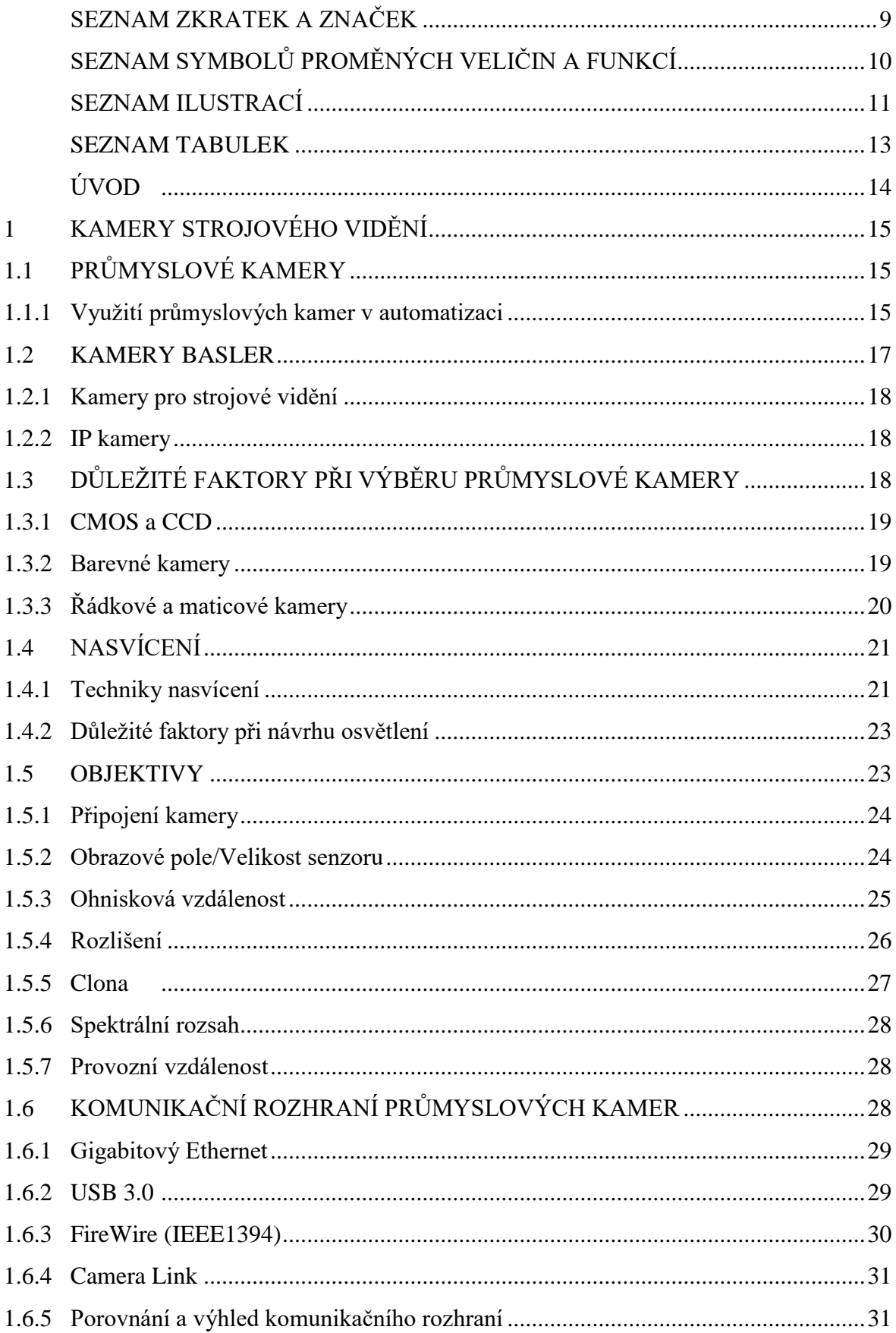

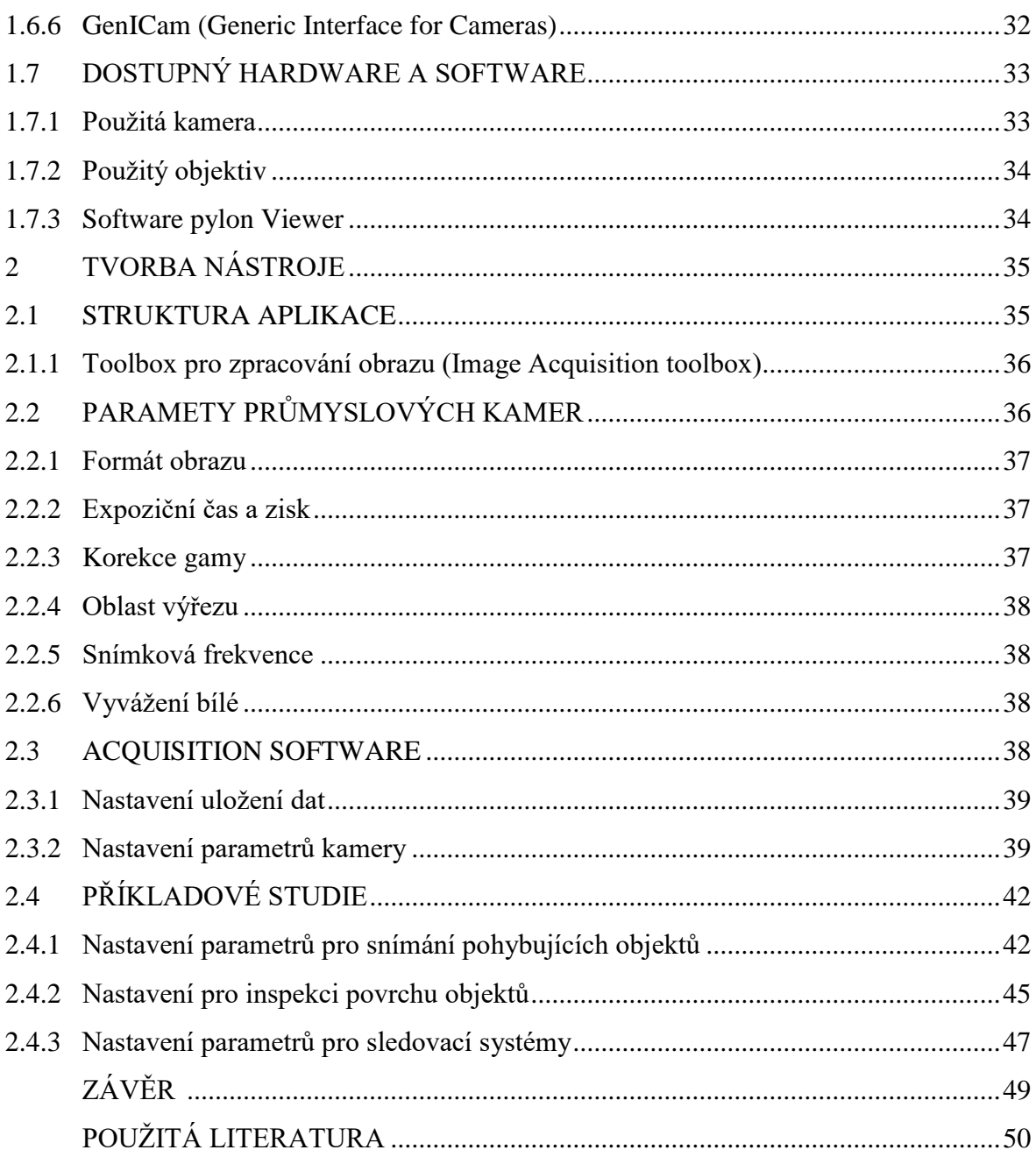

# <span id="page-8-0"></span>**SEZNAM ZKRATEK A ZNAČEK**

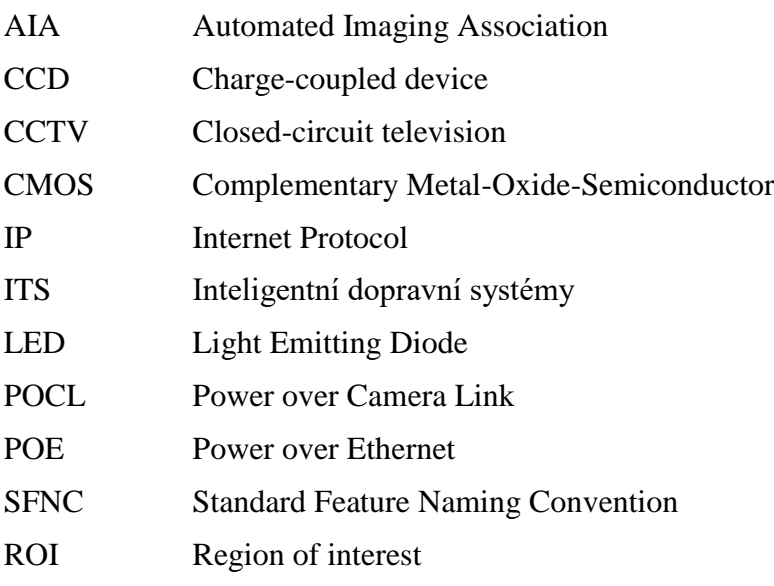

# <span id="page-9-0"></span>**SEZNAM SYMBOLŮ PROMĚNÝCH VELIČIN A FUNKCÍ**

- *f* ohnisková vzdálenost, mm
- *B* velikost promítaného snímku, mm
- *G* velikost snímaného objektu, mm
- *g* pracovní vzdálenost, mm
- *K* clonové číslo
- *d* průměr otvoru clony, mm
- *v*<sup>p</sup> rychlost snímaného objektu, mm·s-1
- *n*<sup>p</sup> počet pixelů nacházejících se v oblasti zájmu, pixel
- *t*e čas expozice snímače, s
- *R* velikost oblasti zájmu ve směru pohybu snímaného objektu, mm

# <span id="page-10-0"></span>SEZNAM ILUSTRACÍ

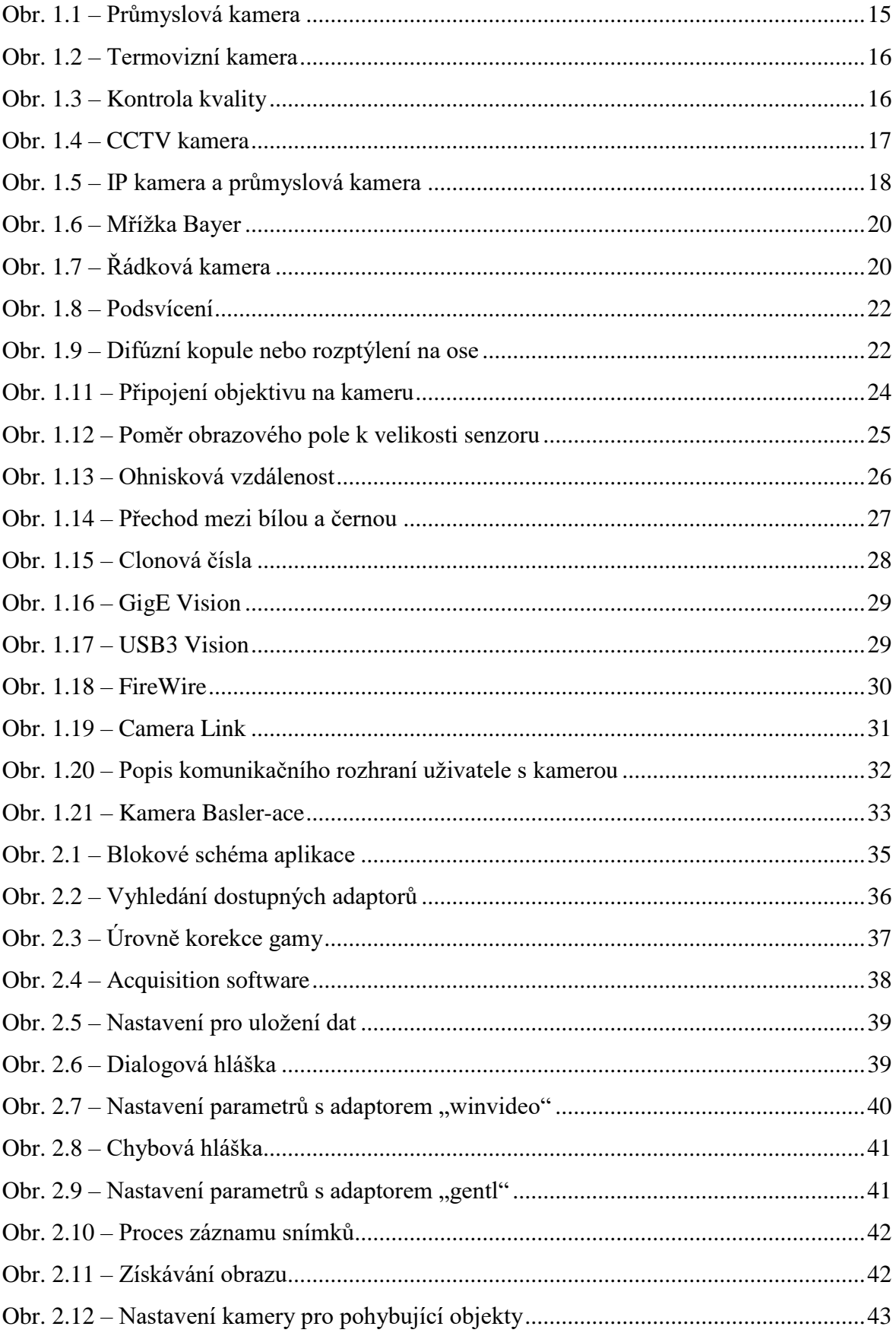

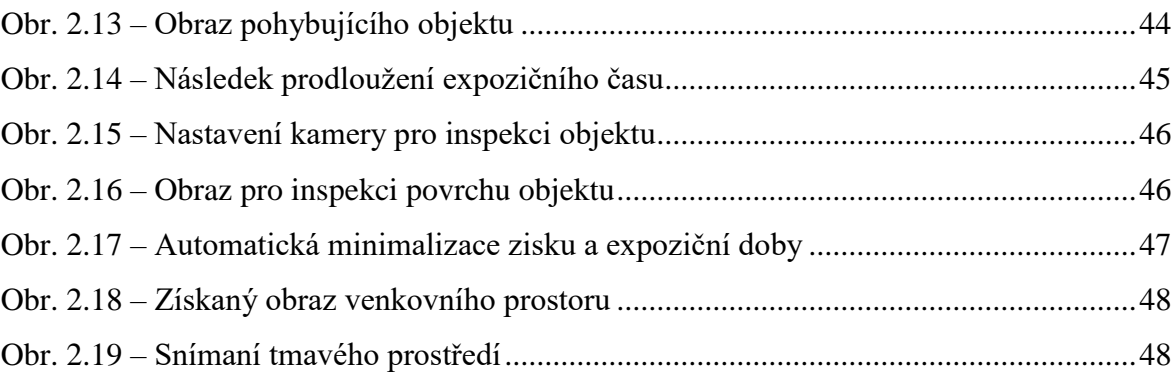

## <span id="page-12-0"></span>**SEZNAM TABULEK**

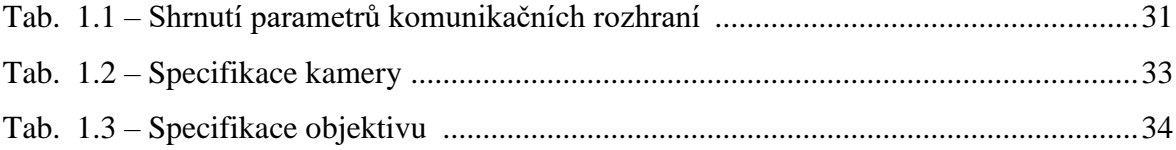

## <span id="page-13-0"></span>**ÚVOD**

V dnešní době automatizace, chytrých budov a továren je klasické strojové vidění základním kamenem výrobního procesu. Technologie CMOS a rychlé zpracování umožňují vysokou přesnost měření v reálném čase, zatímco řešení kognitivního vidění pomocí umělé inteligence jsou základem dalšího růstu systémů strojového vidění. Integrované zpracovávání obrazu dále poskytuje spolehlivost, vynikající kvalitu a vysokou úroveň inovací těchto systémů.

Tato bakalářská práce se zabývá návrhem aplikace v prostředí MATLAB, která slouží pro plnohodnotné ovládání průmyslových kamer Basler. To zahrnuje pořizování a ukládání snímků. Byla použita kamera s komunikačním rozhraním USB3 Vision.

Nastavení průmyslové kamery je důležité pro vytvoření jakéhokoliv systému strojového vidění. Nicméně je ještě nutné pro získání požadovaného obrazu, vybrat vhodnou kameru a její příslušenství. Mezi hlavní faktory výběru průmyslové kamery patří technologie senzoru a typ komunikačního rozhraní kamery. Další důležité prvky pro sestrojení systému strojového vidění je správný výběr objektivu, vhodné technologie osvětlení a techniky nasvícení.

Aplikace by měla umožňovat nastavení parametrů průmyslových kamer, jako je formát obrazu, expoziční čas, zisk, oblast zájmu, korekce gamy, snímková frekvence a vyvážení bílé. Vytvořený nástroj je použit na třech typových příkladech, které budou prezentovat specifické nastavení pro určité aplikace.

# <span id="page-14-0"></span>**1 KAMERY STROJOVÉHO VIDĚNÍ**

## <span id="page-14-1"></span>**1.1 PRŮMYSLOVÉ KAMERY**

Průmyslové kamery (obr. 1.1) jsou dnes používány v různých oblastech výroby, převážně pro monitorování objektů nebo pro snímání polohy objektů. Kontrola kvality je další pole, které využívá hojně zpracovávání obrazů průmyslových kamer. Digitální průmyslové kamery jsou obecně mnohem robustnější než standardní digitální kamery. Musejí být odolné vůči celé řadě vnějších vlivů, jako jsou vysoké okolní teploty, vlhkost, vibrace, elektromagnetické a elektrické rušení.

Kvalita snímků těchto kamer bývá větší než u běžných kamer, jelikož je zpravidla nutná pro různé měřící úkony. Kamera je propojena přes rozhraní (obvykle USB 3.0 nebo RJ45) do počítače, který pomocí softwaru posílá ovládací signály kameře.

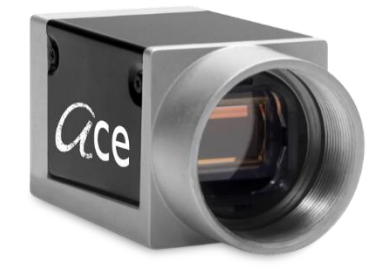

Obr. 1.1 – Průmyslová kamera

### <span id="page-14-2"></span>**1.1.1 Využití průmyslových kamer v automatizaci**

Téměř v každém výrobním procesu najdeme oblast, která vyžaduje zcela automatickou obsluhu z hlediska kontroly kvality nebo bezpečnosti. Konkrétně systémy strojového vidění se užívají pro různé aplikace jako je (Blumenbecker, 2011)

- měření specifických parametrů výrobku,
- CCTV,
- nepřetržité monitorování výrobního procesu (infračervené kamery),
- identifikace produktu (čtení čárového kódu, QR kódu),
- třídění a kontrola kvality produktu (separace cizích produktů, inspekce desek s plošnými spoji),
- robotika a 3D zobrazení.

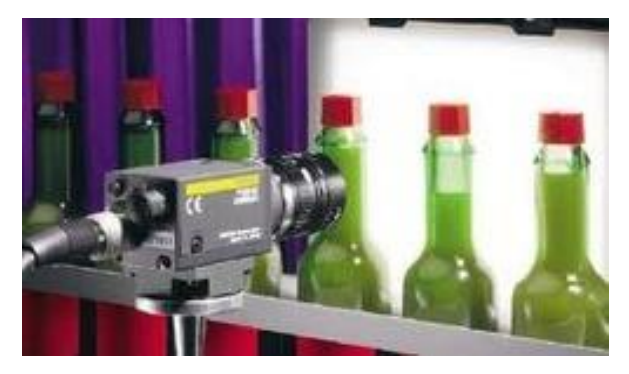

Obr. 1.2 – Kontrola kvality

Špatná kvalita výrobků nebo přerušení výrobního procesu může mít dalekosáhlé důsledky pro každou firmu. Pro minimalizaci těchto rizik a zajištění toho, aby produkt byl v dokonalé kvalitě, se využívají průmyslové kamery, kterými se snadno a rychle určí, zdali produkt odpovídá učenému standardu. Typický příklad instalace kamer pro kontrolu kvality představuje obr. 1.2.

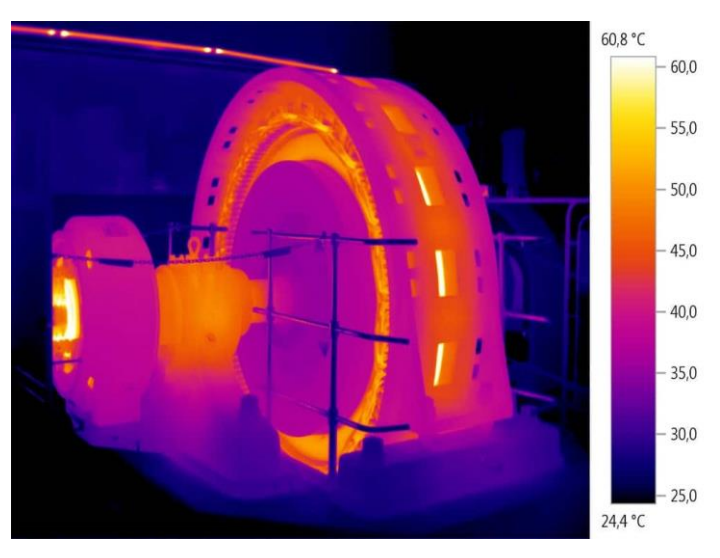

Obr. 1.3 – Termovizní kamera

Pomocí infračervených kamer se sleduje výrobní proces nebo jiný objekt. Rozdíl teplot je monitorován nepřetržitě a změna se odhalí již v zárodku. Motivace pro nasazení termovizních kamer bude především bezpečnost, zajištění kvality a kontrola produktu.

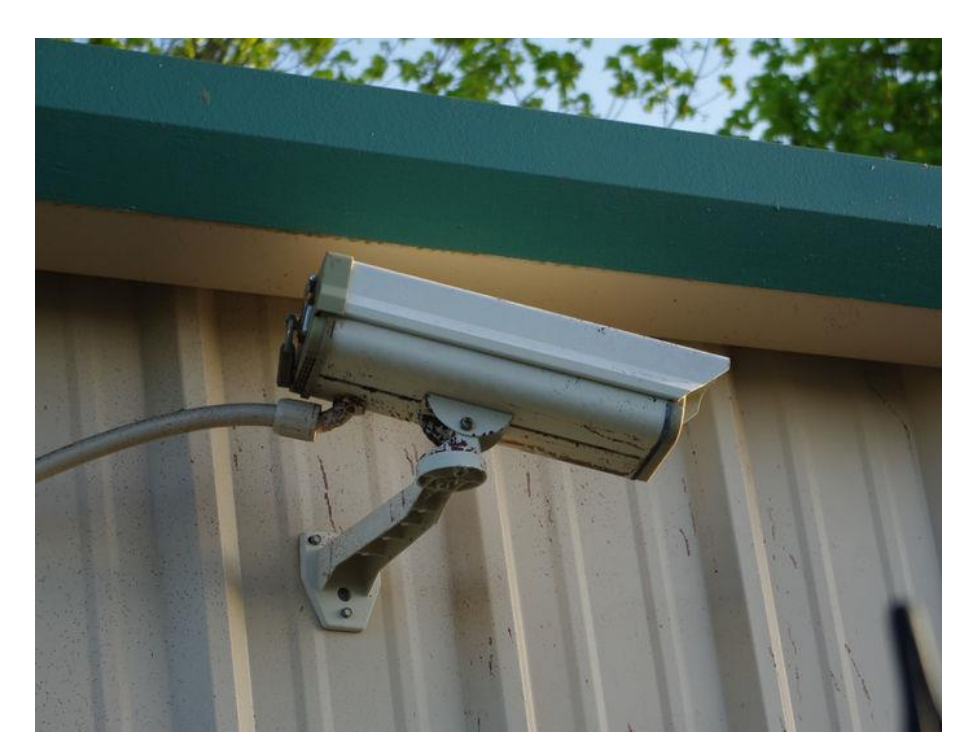

Obr. 1.4 – CCTV kamera

Jednou z největších oblastí použití těchto kamer jsou kamerové systémy CCTV (obr. 1.4), které mají za úkol nepřetržitě sledovat určitou oblast a posílat obraz do záznamového zařízení.

### <span id="page-16-0"></span>**1.2 KAMERY BASLER**

Basler je jedním z největších světových výrobců průmyslových kamer. Nabízí široký výběr průmyslových a síťových kamer a jejich příslušenství pro tovární automatizaci, ITS, medicínu a řadu bezpečnostních aplikací. Mezi další světoznámé výrobce patří například

- IDS,
- IMPERX,
- MATRIX VISION,
- Baumer.

Výběr správné kamery pro konkrétní aplikace je rozhodujícím faktorem při realizaci systému strojového vidění. Faktory, které jsou zapotřebí vzít v úvahu, jsou výkonnost snímače, funkce kamery, technologie rozhraní a přenos obrazu. Průmyslové kamery se mohou dělit podle použití na IP kamery a kamery pro strojové vidění (Fell, 2017).

#### <span id="page-17-0"></span>**1.2.1 Kamery pro strojové vidění**

Využívají se pro většinu aplikací v automatizaci nebo v medicíně. Kamera pro strojové vidění snímá obrazy a posílá nekomprimovaný snímek do počítače. Kvůli vyšším nárokům na datový přenos se používá gigabitový Ethernet. Alternativní komunikační rozhraní může být USB 3.0. Tyto kamery jsou označovány jako GigE kamery. Důležitým parametrem je vysoká kvalita obrazu a minimální zpoždění mezi povelem k sejmutí obrazu a jeho přijetím (Fell, 2017).

#### <span id="page-17-1"></span>**1.2.2 IP kamery**

Síťové kamery nebo IP kamery nahrávají komprimované video, které se ukládá v záznamovém centru. Používají se v dohledových systémech. Datový přenos obrazu probíhá buď plně analogově přes koaxiální kabely nebo digitálně přes 100 megabitovou ethernetovou síť. Jak už bylo zmíněno, obraz je zkomprimovaný a prioritou těchto systémů je nízký datový tok a dlouhodobý záznam (Fell, 2017).

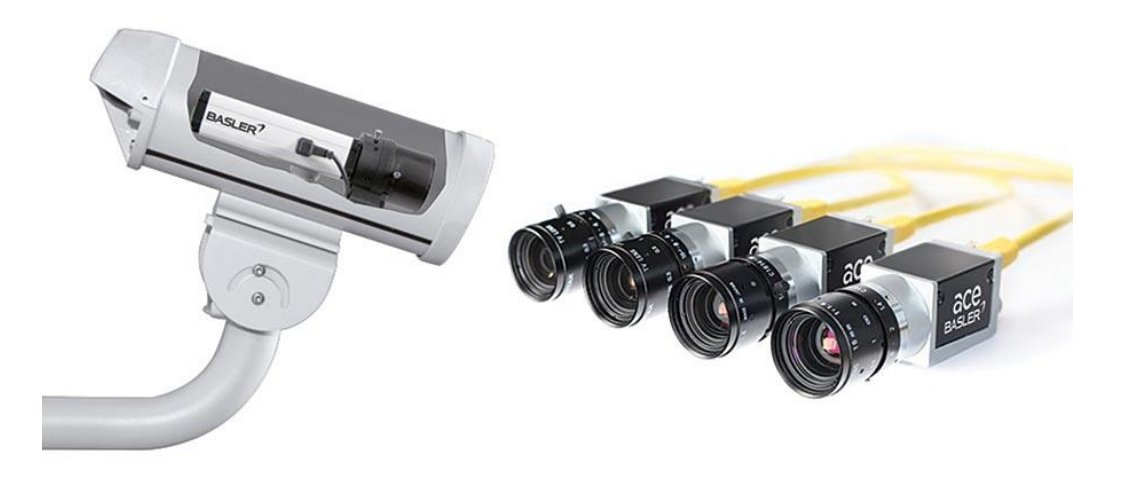

Obr. 1.5 – IP kamera a průmyslová kamera

### <span id="page-17-2"></span>**1.3 DŮLEŽITÉ FAKTORY PŘI VÝBĚRU PRŮMYSLOVÉ KAMERY**

Při výběru kamery pro strojové vidění je důležité si být vědom limitujících podmínek kamery a dbát na účel zachycení snímku a záměr následného vyhodnocení pomocí analýzy

obrazu. Mezi základní vlastnosti průmyslových kamer patří typ senzoru, velikost a rozlišení snímače, frekvence zachycování, spektrální rozsah, barevná škála, rozhraní, napájení, typ připojení objektivu a odolnost vůči externím vlivům.

### <span id="page-18-0"></span>**1.3.1 CMOS a CCD**

Jedním z nejzákladnějších prvků kamery jsou senzory, které převádí světlo z objektivu na elektrický signál. Nejčastěji používané čipy jsou CMOS a CCD. Tyto polovodičové snímače obrazu fungují na principu zařízení s vázanými náboji (CCD), anebo unipolárních tranzistorů (CMOS). Snímače CCD nepřevádí náboj přímo v senzoru, ale je převáděn postupně po řádcích pixelů do převodníků a zesilovače. Díky tomu dokáží zachytit více světla a mají nižší digitální šum, vysokou světelnou citlivost a větší barevnou přesnost. Tyto snímače lze využít v aplikacích, kde je potřeba vysoká kvalita snímků, jako je třeba astronomie (Nehmke, 2013).

V případě snímačů CMOS je v samotném senzoru prováděna konverze náboje na napětí a zesílení signálu, takže rychlost zpracování snímače CMOS bude mnohem vyšší než u snímače CCD. Obrazy tohoto optického senzoru generují více šumu a potřebují mnohem lepší nasvícení pro vytvoření obrazu. Jejich nízká cena a malá spotřeba energie je důvodem širokého pásma využití (Hotař, 2017).

#### <span id="page-18-1"></span>**1.3.2 Barevné kamery**

Pokud není vyžadována informace o barvě, pak volíme monochromatickou kameru. Většina průmyslových aplikací se spoléhá na monochromatickou verzi, protože nepotřebují barevný filtr. Kontrast a ostrost těchto snímků je o něco vyšší oproti barevným snímkům. Pro zachycení barevného obrazu průmyslové kamery používají mřížku Bayer. Tato mřížka se skládá ze 3 druhů filtrů, každý propouští světlo jedné vlnové délky. Filtry jsou zastoupeny z 50 % zeleně, 25 % červeně a 25 % modře (Fell, 2017). Na obr 1.6 je znázorněno barevné rozložení filtrů.

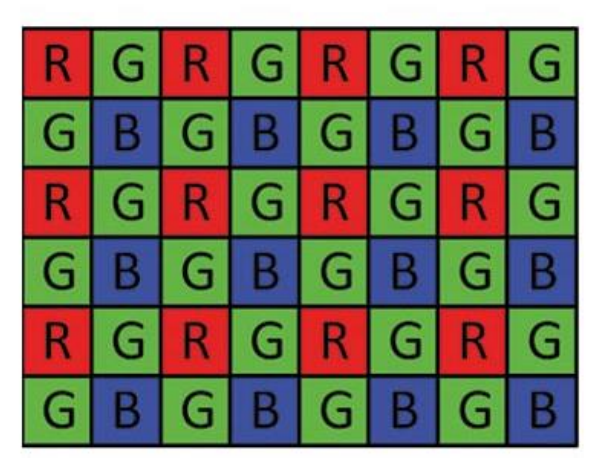

Obr. 1.6 – Mřížka Bayer

### <span id="page-19-0"></span>**1.3.3 Řádkové a maticové kamery**

Řádkové kamery (obr. 1.7) existují již mnoho let, přičemž nejběžněji se vyskytují ve skenerech. V průmyslu se používají především pro vysokorychlostní aplikace, kde je nutné snímat obraz s vysokým rozlišením a zpracovávat velké množství dat v reálném čase. Konkrétně se hodí například pro kontrolu kvality tisku papírových novin, kontrolu elektroniky, třídění ovoce, zeleniny a jiných sypkých potravin.

Tyto kamery v principu používají jeden řádek pixelů k zachycení obrazu. Pod kamerou se lineárně pohybují skenované výrobky s určitou rychlostí po pásovém dopravníku. Snímač pohybu měří rychlost pásu, podle kterého jednotlivé řádky skládají obraz dohromady. Běžné řádkové kamery využívají lineární optické senzory o rozlišení až 16 000 pixelů (Greš, 2019).

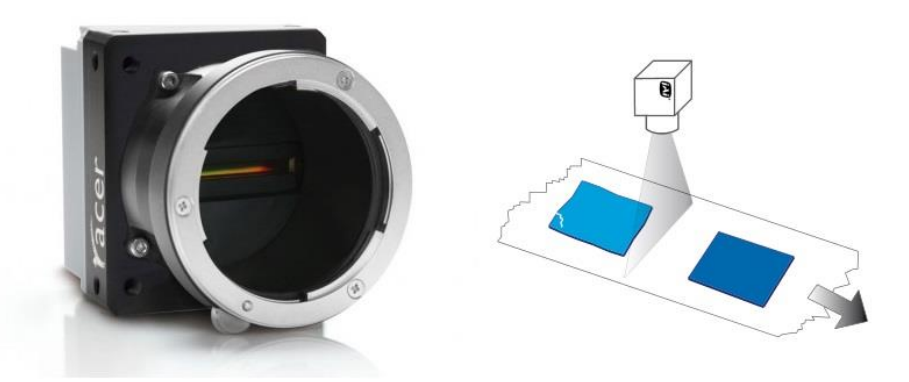

Obr. 1.7 – Řádková kamera

Plošné neboli maticové kamery jsou nejrozšířenějším typem kamer ve strojovém vidění. Mají v sobě zabudovaný obdélníkový senzor a zachycují celý obraz v jednom cyklu expozice. Maticové kamery se vyskytují v mikroskopech, dentálních skenerech a v jiných lékařských přístrojích (Greš, 2019).

### <span id="page-20-0"></span>**1.4 NASVÍCENÍ**

Výběr a správné konfigurování optimálního nastavení nasvícení je jeden z klíčových faktorů při návrhu systému strojového vidění. Selekce vhodného typu světla a technologie poskytuje prostředí pro přesné, stálé a robustní osvětlení. Světlo může být generováno hned několika způsoby a existují různé typy technologií průmyslového osvětlení, jako jsou (Stemmer Imaging, 2019a)

- přežhavené žárovky,
- halogenové žárovky,
- světlo emitující diody (LED)
- kompaktní zářivky,
- HID žárovky (xenonové, sodíkové výbojky).

HID žárovky se obvykle používají ve velkých aplikacích nebo v oblastech vyžadujících velmi jasný zdroj. Samozřejmě nejširší zastoupení v osvětlení pro strojové vidění mají LED diody, protože nabízejí velmi nízkou spotřebu energie, vysokou životnost a ideální schopnost uspořádání pro skoro jakýkoliv tvar zapouzdření. Vzhledem k tomu, že převážná většina aplikací pro strojové vidění je navržena pro nepřetržité 24hodinové používání, životnost osvětlení se rychle stává významným faktorem. Kvůli své velikosti, ceně a vysoké intenzitě jsou zářivky stále používány ve vybraných aplikacích. Zářivky mají životnost zhruba okolo 1000 hodin ve srovnání s přibližně 50 000 hodinami, kterou obvykle disponuje technologie LED (Stemmer Imaging, 2019a).

### <span id="page-20-1"></span>**1.4.1 Techniky nasvícení**

Techniky nasvícení zahrnují podsvícení difúzního osvětlení, směrové osvětlení a osvětlení tmavého pole. Podsvícení zajišťuje instantní kontrast objektu se světlým pozadím (obr. 1.8). Nejběžněji je používáno pro nalezení děr a mezer, měření objektů nebo umísťování součástek.

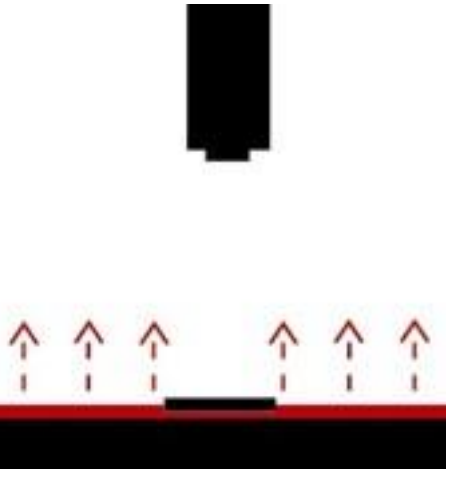

Obr. 1.8 – Podsvícení

Difúzní osvětlení (obr. 1.9) je běžně používáno na osvětlování lesklých zrcadlových nebo reflektivních povrchů. Je dostupných několik implementací difuzního nasvícení, ale nejběžnější jsou typy s difuzní kopulí nebo s rozptýlením na ose. Efektivnost osvětlení s difuzní kopulí se projevuje na zahnutých lesklých površích, které se nachází například v automobilním průmyslu. Osvětlení s rozptýlením na ose pracují v podobných podmínkách pro ploché povrchy (National Instruments, 2019).

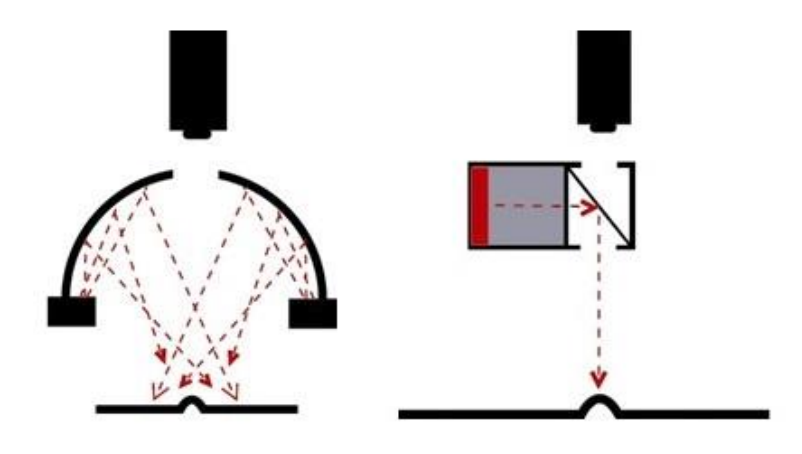

Obr. 1.9 – Difúzní kopule nebo rozptýlení na ose

Směrové osvětlení (obr. 1.10) je nejběžnější typ techniky nasvícení. Tento typ osvětlení se odlišuje od difúzního osvětlení tím, že je směrový, typicky z bodového zdroje, a vzhledem ke své směrové povaze je dobrou volbou pro generování kontrastu a zlepšování topografických detailů (National Instruments, 2019).

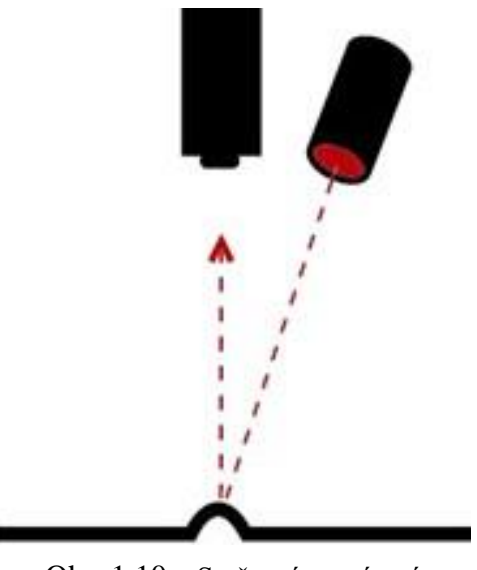

Obr. 1.10 – Směrové nasvícení

### <span id="page-22-0"></span>**1.4.2 Důležité faktory při návrhu osvětlení**

Typ a pozice nasvícení by měly být pečlivě vybrány pro maximalizování kontrastu snímaného objektu a zároveň pro snížení kontrastu ostatních objektů ve snímku.

Zajištění, že změny světla okolního prostředí nemají vliv na výsledky měření, je rozhodujícím faktorem při vytváření osvětlení pro aplikaci. Je nutné brát v úvahu, že světlo se může jinak odrážet od povrchu objektu v závislosti na struktuře povrchu barvy, složení a vlnové délce dopadu.

### <span id="page-22-1"></span>**1.5 OBJEKTIVY**

Každý systém strojového vidění se spoléhá na zachycení dostatečně kvalitního obrazu pro dané měření. Je tedy jasné, že objektivy hrají velmi podstatnou roli v kvalitě vytvořeného snímku. Při výběru správného objektivu pro kameru je nutné brát v potaz několik kritérií jako například

- závit kamery,
- zajištění správné velikosti obrazového pole objektivu,
- výpočet správné ohniskové vzdálenosti,
- maximální relativní clona
- spektrální rozsah objektivu,
- minimální optická vzdálenost mezi kamerou a snímaným objektem.

### <span id="page-23-0"></span>**1.5.1 Připojení kamery**

Prvním krokem při hledání objektivu je zkontrolování držáku na kameře, který může být závitového typu nebo bajonetového typu. Nejpoužívanějším typem je závit s pevným ohniskem (C-mount), dále velkoformátový objektiv (F-mount) a v neposlední řadě miniaturní objektivy pro deskové kamery (S-mount). Pak ještě existuje objektiv CS-mount, který je shodný s typem C-mount až na délku ohniskové příruby (Czeranowsky, 2017). Celkový souhrn typů připojení a jejich délek ohniskových přírub je na obr. 1.11.

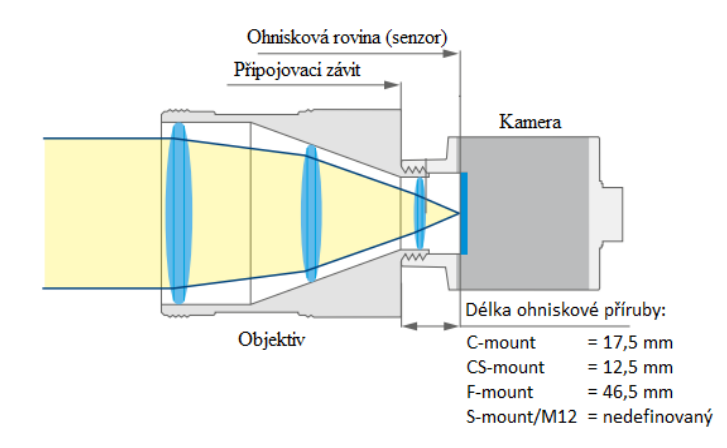

Obr. 1.11 – Připojení objektivu na kameru

### <span id="page-23-1"></span>**1.5.2 Obrazové pole/Velikost senzoru**

Obraz promítaný objektivem musí osvětlit plochu rovnou nebo větší než plocha snímače kamery, aby se zabránilo stínění a vinětaci. Fyzické rozměry snímačů kamer se hodně liší, proto jsou na trhu řady objektivů s různými velikostmi obrazového pole. Pokud máme 16mm senzor, potom objektiv musí mít stejně velké nebo větší obrazové pole, aby byl senzor plně využit (obr 1.12). Tyto informace specifikuje výrobce kamery (Czeranowsky, 2017).

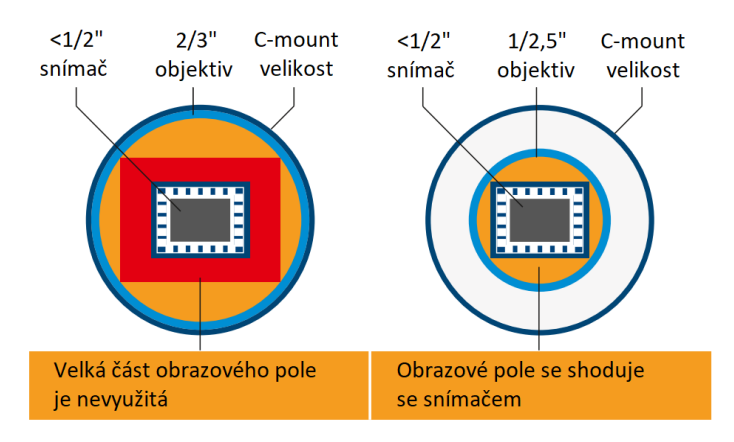

Obr. 1.12 – Poměr obrazového pole k velikosti senzoru

Poté, co bylo určeno připojení a obrazové pole, je třeba zvolit správnou ohniskovou vzdálenost.

### <span id="page-24-0"></span>**1.5.3 Ohnisková vzdálenost**

Čím větší je ohnisková vzdálenost, tím více je objekt přiblížen a tím menší se stane zorné pole. Ohnisková vzdálenost je délka mezi objektivem a ohniskovým bodem. Teoreticky lze ohniskovou vzdálenost vypočítat pomocí vzorce (Czeranowsky, 2017)

$$
f = \frac{B}{G+B} \cdot g,\tag{1.1}
$$

kde *f* je ohnisková vzdálenost, mm,

*B* je velikost promítaného snímku, mm,

*G* je velikost snímaného objektu, mm,

*g* je vzdálenost objektu od výchozího bodu objektivu neboli pracovní vzdálenost, mm.

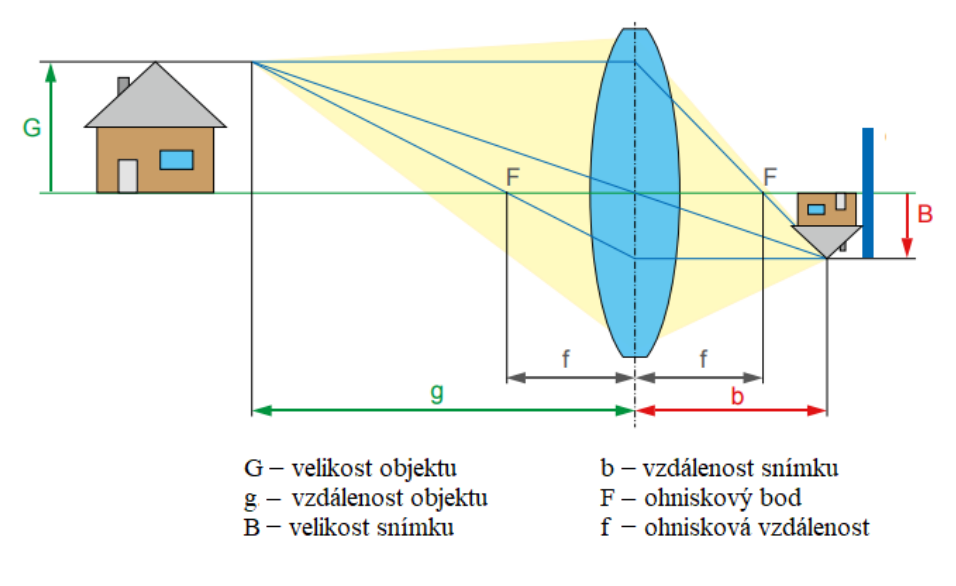

Obr. 1.13 – Ohnisková vzdálenost

Pro stanovení ohniskové vzdálenosti konkrétní aplikace se nabízí 3 varianty objektivů, které se liší podle nastavování zaostřovacích kroužků. Jedna z těchto variant nabízí objektivy s pevnou ohniskovou vzdáleností (POV). Nejběžnější délky jsou 4, 6, 8, 12, 16, 25, 35, 50 a 100 mm. Nejvíce používané objektivy spadají mezi 8 mm až 25 mm. Pokud vypočítaná ohnisková vzdálenost má hodnotu např. 14 mm, nabízejí se dvě možnosti. Buď se volí ohnisková vzdálenost 12 mm nebo ohnisková vzdálenost 16 mm, kde může dojít k oříznutí stran. V takovém případě je lepší zvolit objektiv 12 mm, protože je obecně důležitý pro aplikaci udržení zorného pole. Objektivy s proměnnou vzdáleností umožňují měnit ohniskovou vzdálenost, ale obvykle na úkor kvality obrazu (Czeranowsky, 2017).

Pro nalezení objektivu tedy stačí stanovit typ připojení, obrazové pole a ohniskovou vzdálenost. Taková kamera dokáže splňovat svůj primární cíl, a to je příjem obrazu. To ovšem neřeší kvalitu snímku, která závisí na rozlišení kamery. Dalším důležitým prvkem je clona, kterou regulujeme množství světla procházející objektivem. V neposlední řadě je nutné vymezit spektrální rozsah objektivu.

#### <span id="page-25-0"></span>**1.5.4 Rozlišení**

Rozlišení je množství detailů, které je kamera schopná zachytit. Rozlišení je charakterizováno jako množství dvojic řádků na jeden milimetr nebo jako velikost pixelů v µm. Velikost pixelu rozhoduje množství světla, které senzor dokáže zpracovat na signál. Kamera s vysokým počtem pixelů indikuje vysoké rozlišení, ale to platí pouze v kombinaci se správným objektivem. Čím menší je rozlišení objektivu, tím méně je ostrý přechod mezi černou a bílou a tím menší je kontrast snímku (Czeranowsky, 2017). Tento přechod znázorňuje obr. 1.14.

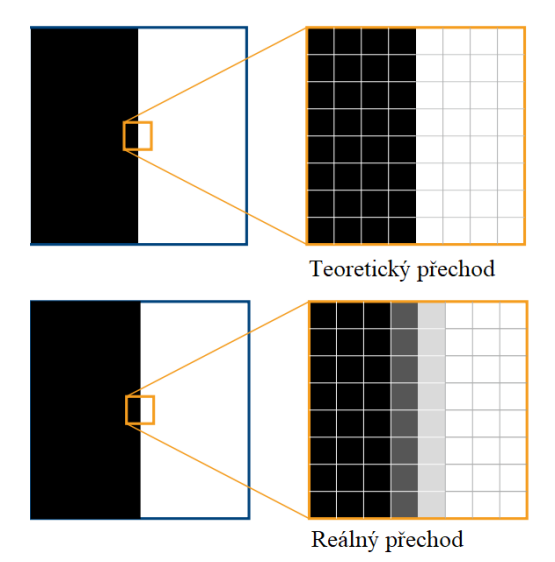

Obr. 1.14 – Přechod mezi bílou a černou

### <span id="page-26-0"></span>**1.5.5 Clona**

Clona se nachází uvnitř objektivu a zajišťuje zvětšování čí zmenšování otvoru, skrze který prochází světlo na senzor kamery. Změnou velikosti clony lze ovládat světlost obrazu a hloubku ostrosti obrazu. Hlavní parametr clony je clonové číslo, které se dá vypočítat pomocí jednoduchého vzorce (Czeranowsky, 2017)

$$
K = \frac{f}{d},\tag{1.2}
$$

kde *K* je clonové číslo,

*f* je ohnisková vzdálenost, mm,

*d* je průměr otvoru clony, mm.

Výsledný poměr se udává při specifikaci objektivu a typicky se hodnoty clonového čísla pohybují od 1,4 do 22. Objektivy můžou být vybaveny třemi různými typy clon a liší se v mechanické stavbě. Nazývají se

- fixní clona,
- manuální clona,
- přesná clona (Czeranowsky, 2017).

Fixní clona, jak vyplývá z názvu, nemá měnitelnou velikost. Obvykle jsou instalovány do objektivů typu S-mount. Manuální clona se dá ručně nastavit a používá se nejčastěji pro průmyslové aplikace. Přesná clona (P-Iris) dokáže automaticky upravovat průměr otvoru podle aktuálního osvětlení (Stemmer Imaging, 2019b). Taková funkce je důležitá pro venkovní IP kamery, speciálně pro sledovací systémy a ITS. Velikost otvoru k danému clonovému číslu lze vidět na obr. 1.15.

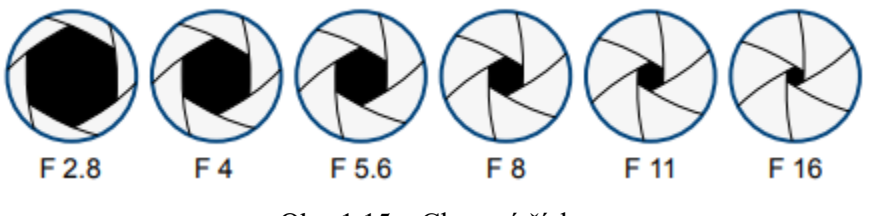

Obr. 1.15 – Clonová čísla

### <span id="page-27-0"></span>**1.5.6 Spektrální rozsah**

Obvyklé objektivy jsou navrženy pro viditelné světlo, které má vlnovou délku od 400 nm do 700 nm. To znamená, že infračervené světlo bude rozmazané. Pokud ale objektiv potřebuje zobrazovat infračervené i viditelné světlo, tak rozsah, který musí objektiv pokrýt, je od 400-1000 nm. To zvyšuje cenu objektivu (Czeranowsky, 2017).

### <span id="page-27-1"></span>**1.5.7 Provozní vzdálenost**

Většina objektivů je optimalizována na provozní vzdálenost zhruba 50 cm, která odpovídá průměrné vzdálenosti od kamery k objektu u systému strojového vidění. Mezi objektiv a kameru můžou být vloženy distanční vložky pro snížení této vzdálenosti a zvýšení zvětšení. Avšak objektiv, který není navrhnutý pro takové zvětšení, bude způsobovat zhoršení kvality obrazu. Pro optimální kvalitu obrazu by se mělo vyvarovat použití distančních vložek, kdykoli je to možné (Czeranowsky, 2017).

### <span id="page-27-2"></span>**1.6 KOMUNIKAČNÍ ROZHRANÍ PRŮMYSLOVÝCH KAMER**

Komunikační rozhraní umožňuje komunikaci mezi řídicí jednotkou a kamerou. Existuje několik typů rozhraní, kde každé nabízí jiné vlastnosti a jsou použitelné pro různé druhy aplikací. Výběr rozhraní je primárně založen na rychlosti přenosu dat, latenci, možnostech napájení, zpoždění příkazů pro kameru (důležité ve vysokorychlostních procesech) a možnosti připojení více kamer.

### <span id="page-28-0"></span>**1.6.1 Gigabitový Ethernet**

Gigabitový Ethernet byl využíván v průmyslu na zpracování obrazu od roku 2006. Standard "GigE Vision" pracuje s fyzickým rozhraním gigabitového Ethernetu a poskytuje logickou implementaci a snadnou integraci ve všech programech na zpracování obrazu.

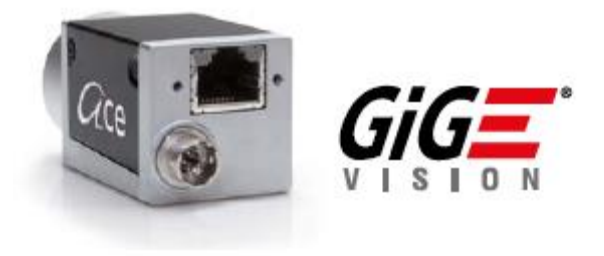

Obr. 1.16 – GigE Vision

Parametry a výhody (Von Fintel, 2013):

- Standard: GigE Vision.
- Rychlost: 100 MB/s.
- Délka vedení: do 100 metrů.
- Běžné rozhraní pro většinu počítačů.
- Možnost použití pouze jednoho kabelu (napájení přes POE).

### <span id="page-28-1"></span>**1.6.2 USB 3.0**

Tento standard byl oficiálně vydán v roce 2013 a definuje komunikaci mezi prvky systému strojového vidění, používající USB 3.0.

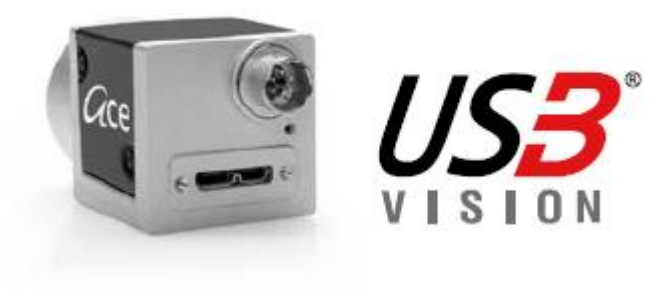

Obr. 1.17 – USB3 Vision

Parametry a výhody (Von Fintel, 2013):

- Standard: USB3 Vision.
- Rychlost: 350 MB/s.
- Délka vedení: do 8 metrů.
- Běžné rozhraní pro většinu počítačů.
- Pouze jeden kabel pro napájení a datový přenos.
- Nízká spotřeba elektrické energie.

Nevýhodou oproti standardu GigE bude kratší maximální délka kabelu a komplexní řešení při zapojení více kamer do jednoho systému.

### <span id="page-29-0"></span>**1.6.3 FireWire (IEEE1394)**

Je starší rozhraní se standardem DCAM a jeho využití je na ústupu především kvůli malé maximální přenosové rychlosti, malé šířce pásma a maximální délce kabelu.

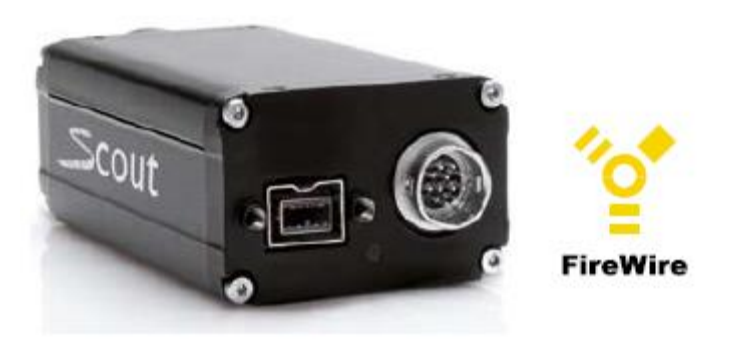

Obr. 1.18 – FireWire

Parametry a výhody (Von Fintel, 2013):

- Rychlost: až 64 MB/s.
- Délka vedení: do 4,5 metrů.
- Nízká latence a odchylka signálu.
- Malá zátěž na procesor.

### <span id="page-30-0"></span>**1.6.4 Camera Link**

Camera Link je sériový komunikační protokol, který je udržován firmou AIA. Tento standard zůstane robustním a výkonným rozhraním pro všechny průmyslové kamery.

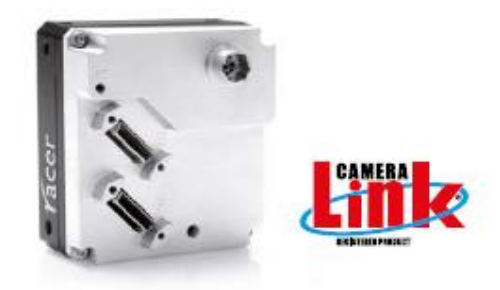

Obr. 1.19 – Camera Link

Parametry a výhody (Von Fintel, 2013):

- Rychlost: až 850 MB/s.
- Délka vedení: do 10metrů při 85 MHz.
- Rozhraní navržené přímo pro průmyslové kamery.
- Velká šířka pásma.
- Možnost použití pouze jednoho kabelu (napájení přes POCL).

### <span id="page-30-1"></span>**1.6.5 Porovnání a výhled komunikačního rozhraní**

Očekává se snížení výskytu a úplné zmizení rozhraní FireWire a USB 2.0 ze systémů strojového vidění. Obě rozhraní mají malé šířky pásma, zatímco trend směruje k vyšším přenosovým rychlostem a k vyšším rozlišením. Uživatelé, mezi jejichž prioritu patří rychlost a rozlišení, by si měli zvolit rozhraní "Camera Link". USB 3.0 se používá jako levnější náhrada "Camera Link" základní a střední rychlosti (Von Fintel, 2013). Porovnání parametrů a funkcí komunikačních rozhraní je uvedeno v tab. 1.1. Funkce rozhraní jsou porovnány pomocí barev, kde zelená značí lepší kvalitu, oranžová průměrnou a červená horší než ostatní rozhraní kamer.

<span id="page-30-2"></span>

| Rozhraní           | Délka     | Přenosová              | Více | Cena   | ,,Real- | "Plug and |
|--------------------|-----------|------------------------|------|--------|---------|-----------|
|                    | kabelu, m | rychlost, MB/s   kamer |      | kabelu | time"   | play"     |
| <b>USB 2.0</b>     |           | 40                     |      |        |         |           |
| FireWire           | 4,5       | 64                     |      |        |         |           |
| <b>GigE</b> Vision | 100       | 100                    |      |        |         |           |

Tab. 1.1 – Shrnutí parametrů komunikačních rozhraní

| Rozhraní           | Délka  | Přenosová              | Vice | Cena   | ,Real- | $\vert$ ,,Plug and $\vert$ |
|--------------------|--------|------------------------|------|--------|--------|----------------------------|
|                    | kabelu | rychlost, MB/s   kamer |      | kabelu | time"  | play"                      |
| <b>USB3</b> Vision |        | 350                    |      |        |        |                            |
| Camera Link        |        | 800                    |      |        |        |                            |

Tab. 1.1 – Shrnutí parametrů komunikačních rozhraní - pokračování

### <span id="page-31-0"></span>**1.6.6 GenICam (Generic Interface for Cameras)**

Definuje univerzální konfigurační rozhraní. Cílem standardu je oddělit technologii rozhraní průmyslových kamer (např. GigE Vision, USB3 Vision nebo Camera Link) od uživatelského rozhraní pro programování aplikací. GenICam obsahuje tři moduly (ATEsystem s.r.o., 2019)

- GenApi pomocí XML souboru se používá pro konfiguraci kamery a podrobností o přístupu a ovládání kamer.
- Standardní úmluva o pojmenování funkcí (SFNC) doporučená standardizovaná jména a typy parametrů kamery.
- GenTL rozhraní transportní vrstvy pro výčet kamer, pořizování snímků a jejich přesouvání do uživatelské aplikace.

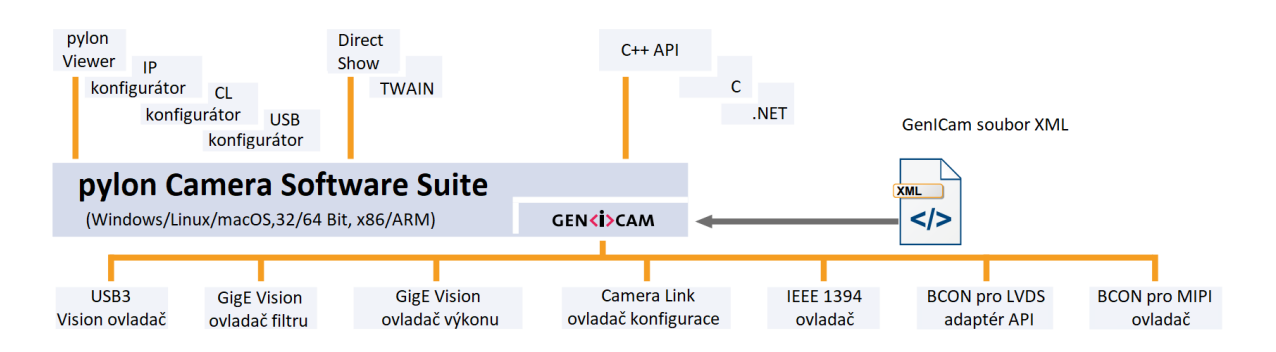

Obr. 1.20 – Popis komunikačního rozhraní uživatele s kamerou

# <span id="page-32-0"></span>**1.7 DOSTUPNÝ HARDWARE A SOFTWARE**

### <span id="page-32-1"></span>**1.7.1 Použitá kamera**

<span id="page-32-2"></span>Pro práci byla zvolena maticová kamera (obr. 1.20) řady Basler-ace. Má 2 možnosti připojení do počítače, a to jednoduše přes USB 3.0 nebo s použitím injektoru POE přes gigabitový Ethernet. Specifické parametry kamery jsou popsány v tab. 1.2.

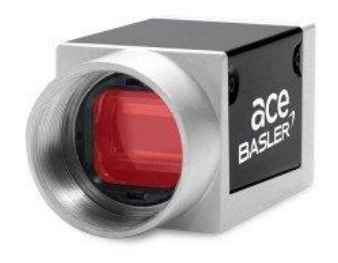

Obr. 1.21 – Kamera Basler-ace

Tab. 1.2 – Specifikace kamery

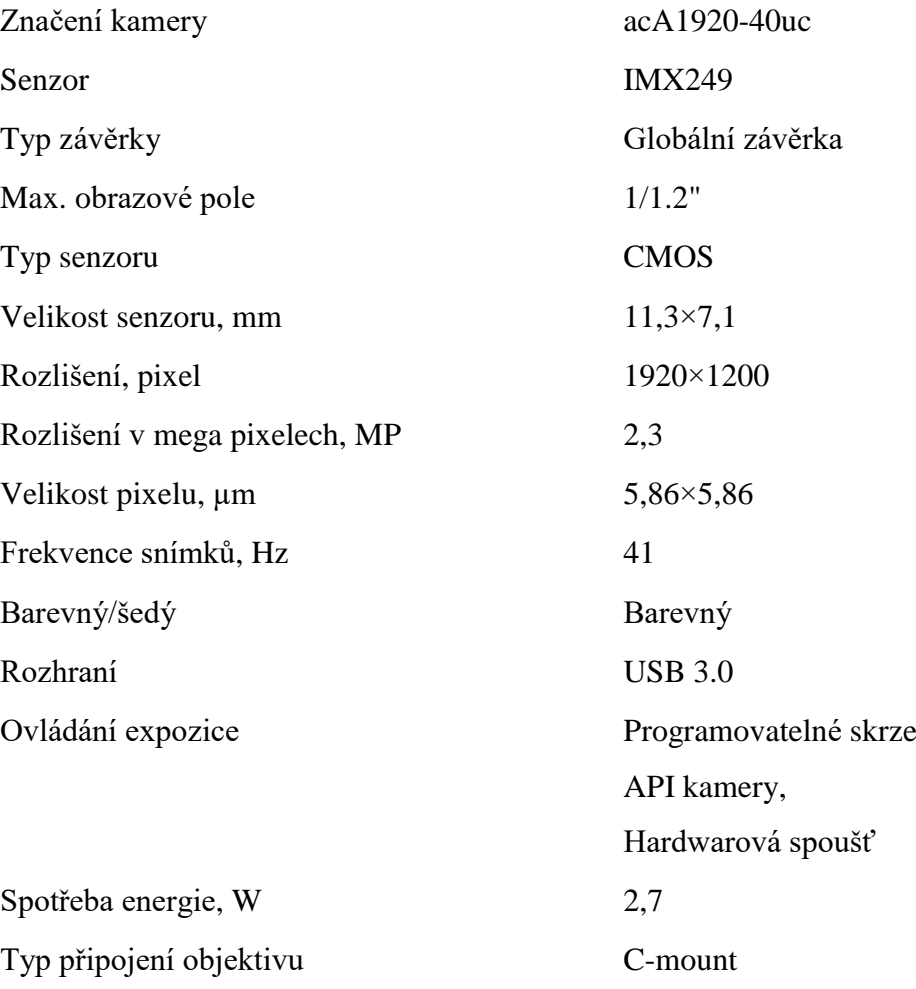

### <span id="page-33-0"></span>**1.7.2 Použitý objektiv**

Objektiv TS1614 má manuálně nastavitelnou clonu a ohniskovou vzdálenost 16 mm. Specifikaci objektivu lze nalézt v tab. 1.3.

<span id="page-33-2"></span>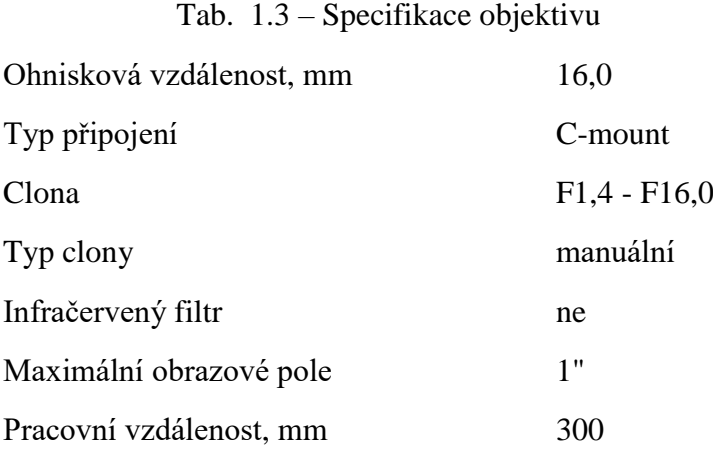

### <span id="page-33-1"></span>**1.7.3 Software pylon Viewer**

Je volně distribuovaný software přímo od výrobce, který se skládá z ovladačů a nástrojů pro ovládání jakékoli kamery Basler. Díky technologii GenICam 3.1 nabízí pylon Viewer neomezený přístup k nejnovějším modelům kamer a jejím funkcím. Aplikace podporuje všechny hlavní operační systémy, jako jsou Windows, Linux a macOS (Basler AG, 2019b).

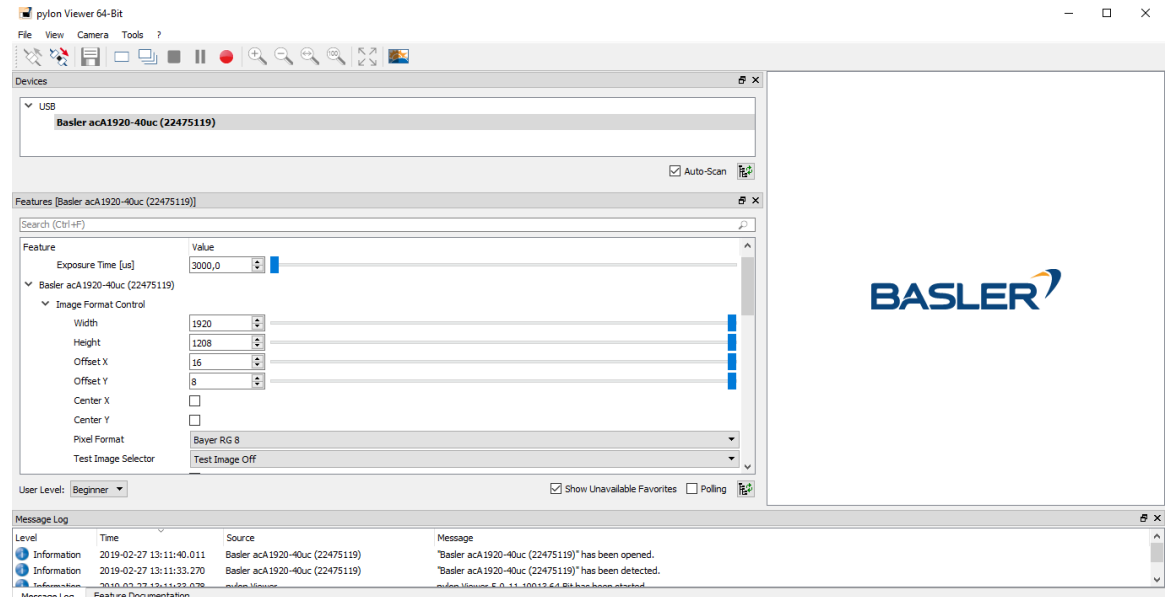

Obr. 1.22 – Software pylon Viewer pro získávání obrazu

## <span id="page-34-0"></span>**2 TVORBA NÁSTROJE**

### <span id="page-34-1"></span>**2.1 STRUKTURA APLIKACE**

Aplikace byla vytvořena v programovacím jazyku MATLAB (verze 2017b) a měla by sloužit pro nastavení parametrů kamer značky Basler, zachycení snímků, jejich uložení do předem definovaných složek a nahrávání videa. Jak znázorňuje obr. 2.1, aplikace se skládá ze 4 hlavních částí

- Acquisition software úvodní navigační okno,
- Classes settings místo uložení snímků,
- Camera settings nastavení parametrů,
- Acquisition (získávání snímků).

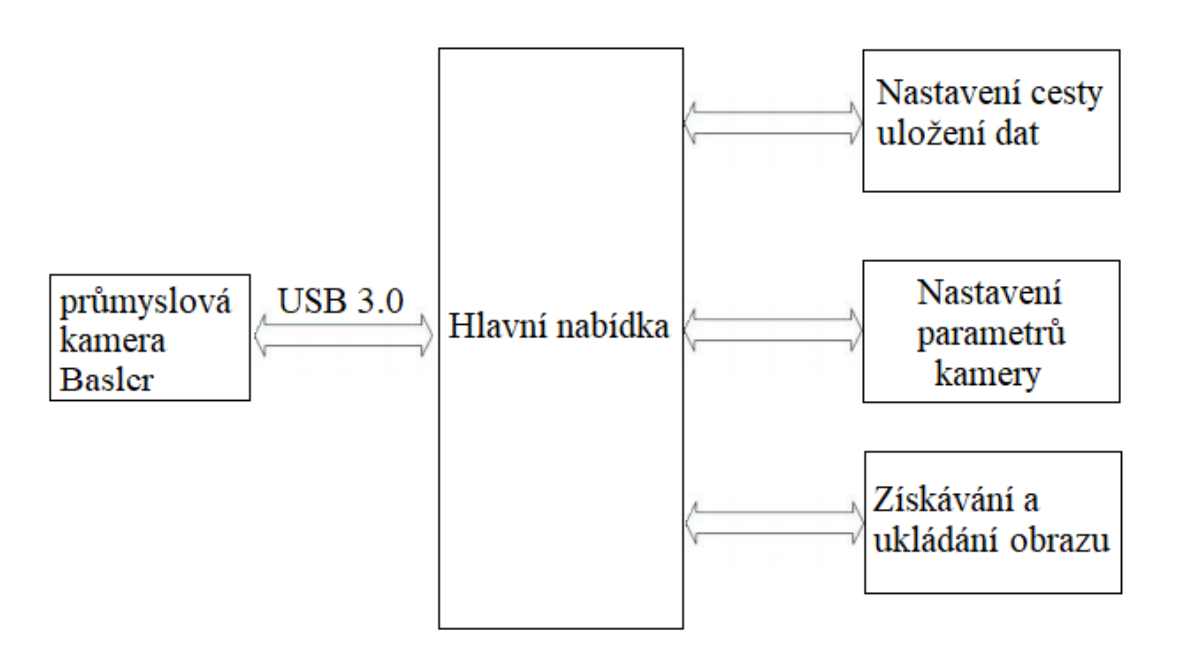

Obr. 2.1 – Blokové schéma aplikace

Po spuštění tohoto nástroje se zobrazí hlavní nabídka, kde uživatel může zvolit, jestli chce nastavit data pro ukládání snímků, data pro kameru nebo přikročit k získávání obrazu z kamery. Pro získávání obrazu v programu MATLAB slouží "Image Acquisition" toolbox, který se spustí příkazem imaqtool.

#### <span id="page-35-0"></span>**2.1.1 Toolbox pro zpracování obrazu (Image Acquisition toolbox)**

Toolbox poskytuje funkce propojování kamer s programem MATLAB a Simulink. To zahrnuje interaktivní rozpoznání a konfigurování hardwarových vlastností. Pomocí tohoto toolboxu lze generovat ekvivalentní kód k automatizování získávání snímků. Toolbox podporuje všechny hlavní standardy a prodejce hardwaru, včetně USB3 Vision, GigE Vision a GenICam GenTL (Mathworks, 2019).

Nedílnou součástí při práci s kamerami jsou adaptory, které právě pracují se zmíněnými standardy. Všechny nainstalované adaptory lze najít pod příkazem imaqhwinfo. Výsledek vidíme na obr. 2.2.

> struct with fields: InstalledAdaptors: {'dcam' 'gentl' 'gige' 'winvideo'} MATLABVersion: '9.3 (R2017b)' ToolboxName: 'Image Acquisition Toolbox' ToolboxVersion: '5.3 (R2017b)' Obr. 2.2 – Vyhledání dostupných adaptorů

Aplikace je navržená pro dva nejlépe vyhovující adaptory.

- Winvideo Podpůrný balíček pro získávání obrazu obecného kamerového rozhraní, které je nativně podporováno operačním systémem počítače. To zahrnuje webové kamery, i některé vědecké či průmyslové kamery.
- GenTL Podpůrný balíček pro získávání obrazu průmyslových kamer kompatibilní se standardem GenTL.

### <span id="page-35-1"></span>**2.2 PARAMETY PRŮMYSLOVÝCH KAMER**

Aby bylo možné získat požadovaný obraz, kamera musí být správně nastavena tak, aby umožňovala získání požadovaných informací o pozorovaném objektu. Tedy kromě výběru správného zaostření, osvětlení scény, vhodného objektivu a snímače se nastavují parametry kamery jako je

• výstupní formát obrazu,

 $\vert$ 

- doba expozice,
- zesílení signálu z čipu (zisk),
- oblast výřezu obrazu (ROI),
- frekvence snímků,
- gama korekce,
- <span id="page-36-0"></span>• vyvážení bílé barvy.

### **2.2.1 Formát obrazu**

Výstupní formát obrazových dat určuje rozlišení zachyceného obrazu, barevný prostor (RGB, MONO, YUV) a množství bitů reprezentující jeden pixel. Skoro každá kamera obsahuje 12bitový A/D převodník, kterým se převádí signál ze snímače na digitální informaci. Například černobílý formát Mono 8 nastavuje A/D převodník pro přenášení pouze horních 8 bitů (Hotař, 2017).

### <span id="page-36-1"></span>**2.2.2 Expoziční čas a zisk**

Rychlost závěrky nebo doba expozice určuje, po jaký čas dopadá světlo na obrazové čidlo. Množství světla, které dopadne na snímač je úměrné době expozice. Pro zachycení rychle se pohybujících objektů se používá krátká doba expozice. Samozřejmě kratší čas expozice snižuje jas obrazu, který lze měnit pomocí zisku.

Zisk zesiluje digitální signál získaný ze senzoru kamery. To znamená, že zesiluje celý signál včetně jakéhokoliv šumu v pozadí. Zesilování signálu může prosvětlit obraz v případě špatných světelných podmínek, ale vždycky se upřednostňuje pečlivě osvětlit snímaný objekt (Hotař, 2017).

### <span id="page-36-2"></span>**2.2.3 Korekce gamy**

Pomocí korekce gamy lze zesvětlit tmavé obrazy. Čím větší je hodnota korekce gamy, tím víc se zmenšuje výskyt šedých pixelů o vysoké světlosti, a tím je menší celková světlost obrazu. Rozdíl od největší hodnoty korekce gamy k nejmenší znázorňuje obr. 2.3.

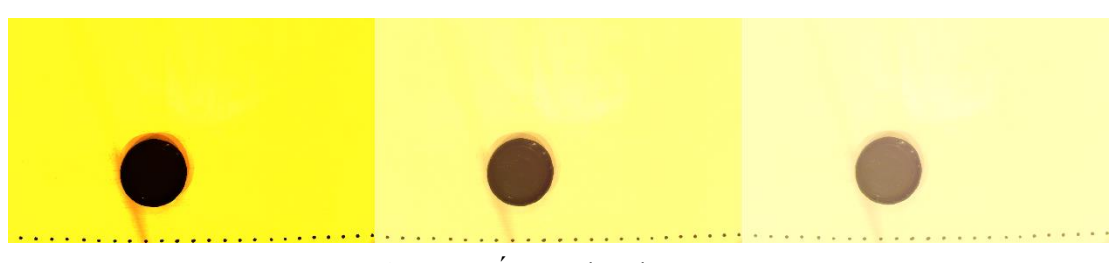

Obr. 2.3 – Úrovně korekce gamy

#### <span id="page-37-0"></span>**2.2.4 Oblast výřezu**

Oblast výřezu neboli oblast zájmu (ROI) může mít velikost pouze jednoho pixelu. Zmenšením velikosti obrazu přenášeného kamerou se snižuje velikost obrazu, a tím i šířka pásma, která je pro každý obraz vyžadována. Při konfiguraci oblasti zájmu se obraz pro čtení zmenší, čímž se významně zvýší frekvence obrazu. Stále více kamer dovoluje snímat ze senzoru více oblastí zájmu zároveň. To je obzvláště zajímavé pro aplikace s kamerami s vysokým rozlišením, které vyžadují extrémní přesnost (Stemmer Imaging, 2019c).

### <span id="page-37-1"></span>**2.2.5 Snímková frekvence**

Rychlost kamery je vyjádřena pomocí jednotky "snímky za sekundu". Většinou pro účely vizualizace, úpravy nasvícení a nastavení kamery je 15 snímků za sekundu dostačujících. Počet snímků závisí na rozlišení senzoru a nastavení doby expozice snímače.

### <span id="page-37-2"></span>**2.2.6 Vyvážení bílé**

Při zpracování obrazu je vyvážení barev hlavní úpravou intenzity barev (obvykle červené, zelené a modré). Důležitým cílem této úpravy je, aby se konkrétní barvy zachyceného obrazu shodovaly s realitou. Obecná metoda se někdy nazývá vyvážení šedé, neutrální vyvážení nebo vyvážení bílé (Hotař, 2017).

### <span id="page-37-3"></span>**2.3 ACQUISITION SOFTWARE**

Hlavní okno aplikace (Obr. 2.4) slouží jako rozcestník a určuje, pokud existují data z předchozích instancí programu nebo bude-li je potřeba vytvořit. Kliknutím na "Get class data"

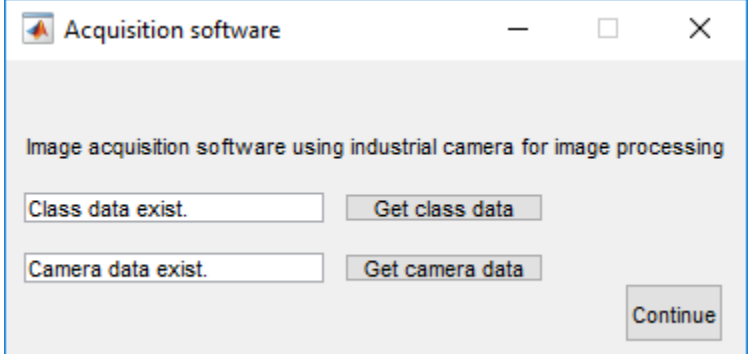

Obr. 2.4 – Acquisition software

se dostáváme do nastavení tříd, kde se definuje cesta uložení získávaných snímků. Další dvě tlačítka vedou k nastavení kamery a k záznamu obrazu.

### <span id="page-38-0"></span>**2.3.1 Nastavení uložení dat**

Tato část slouží pro definování počtu tříd neboli složek, do kterých se ukládají jednotlivé snímky, pojmenování těchto tříd a nastavení cílového adresáře (obr. 2.5). U každé třídy se předpokládá, že bude uschovávat jinak nastavené snímky kamery. Maximální počet tříd byl omezen na 16.

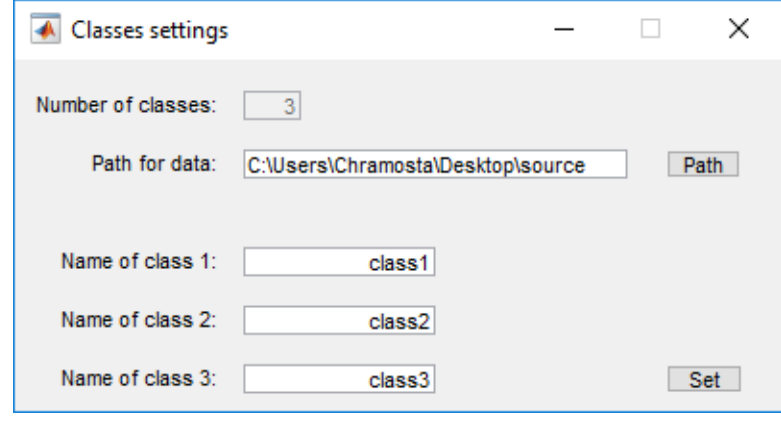

Obr. 2.5 – Nastavení pro uložení dat

### <span id="page-38-1"></span>**2.3.2 Nastavení parametrů kamery**

Prvním krokem při spuštění nastavení parametrů kamery je výběr adaptoru. Adaptor winvideo byl vyvinut pro ovládání webkamer a není možné plnohodnotně přistupovat ke všem funkcím průmyslových kamer Basler. Avšak umožňje přístup k základním parametrům těchto kamer, jako je formát, expoziční čas, velikost zisku, světlost obrazu, snímky za vteřinu a barevný filtr. Vytvořené nastavení umožňuje řídit webkamery, kde lze vybrat formát a rozlišení obrazu. Přes posuvníky lze nastavit kontrast, světlost, korekci gamy, ostrost a vyvážení bílé. Všechny nově nastavené parametry se uloží stisknutím tlačítka "Set", přičemž se zobrazí

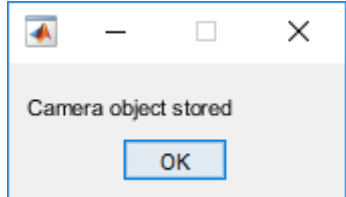

Obr. 2.6 – Dialogová hláška

systémová zpráva (obr 2.6), která oznamuje úspěšné uložení dat. Pomocí tlačítka "Preview" se spouští náhled obrazu.

Nastavení web kamery pomocí tohoto adaptoru byla naprogramována pro zkušební fázi programu jako náhrada průmyslové kamery. Tím pádem tato aplikace má i smysl pro uživatele bez kamery Basler. Design a rozložení tohoto nastavení znázorňuje obr. 2.7.

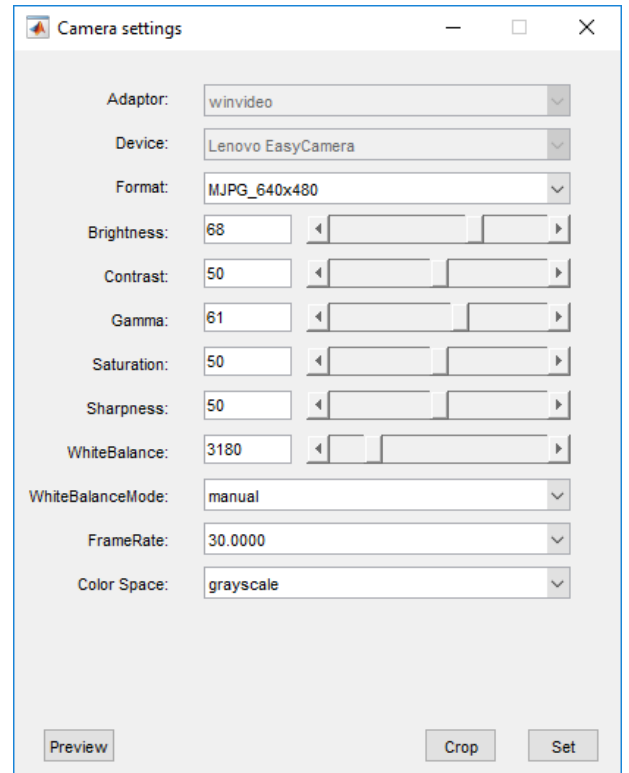

Obr. 2.7 – Nastavení parametrů s adaptorem "winvideo"

Oproti tomu adaptor "gentl" má k dispozici celou řadu důležitých parametrů. Prvně se musí zvolit jeden z pěti formátů kamery. Nastavení expozičního času, analogového zesílení a korekce gamy lze provádět automaticky nebo manuálně. Automatické ladění se vypíná za předpokladu, že příslušná vyskakovací okna jsou v režimu "off", potom tyto 3 parametry můžou být nastaveny podle požadované charakteristiky snímku. Dalšími dostupnými parametry je oblast zájmů, frekvence snímků, automatický režim a barevný odstín. Pomocí editačních okének nebo posuvníků se můžou měnit hodnoty všech těchto funkcí. Rozkliknutím tlačítka "More Settings" se otevírá nastavení pro automatický režim a nastavení barevných odstínů. "Set to default" nastavuje hodnoty do výchozího nastavení. Vzhled tohoto nastavení je vidět na obr. 2.8.

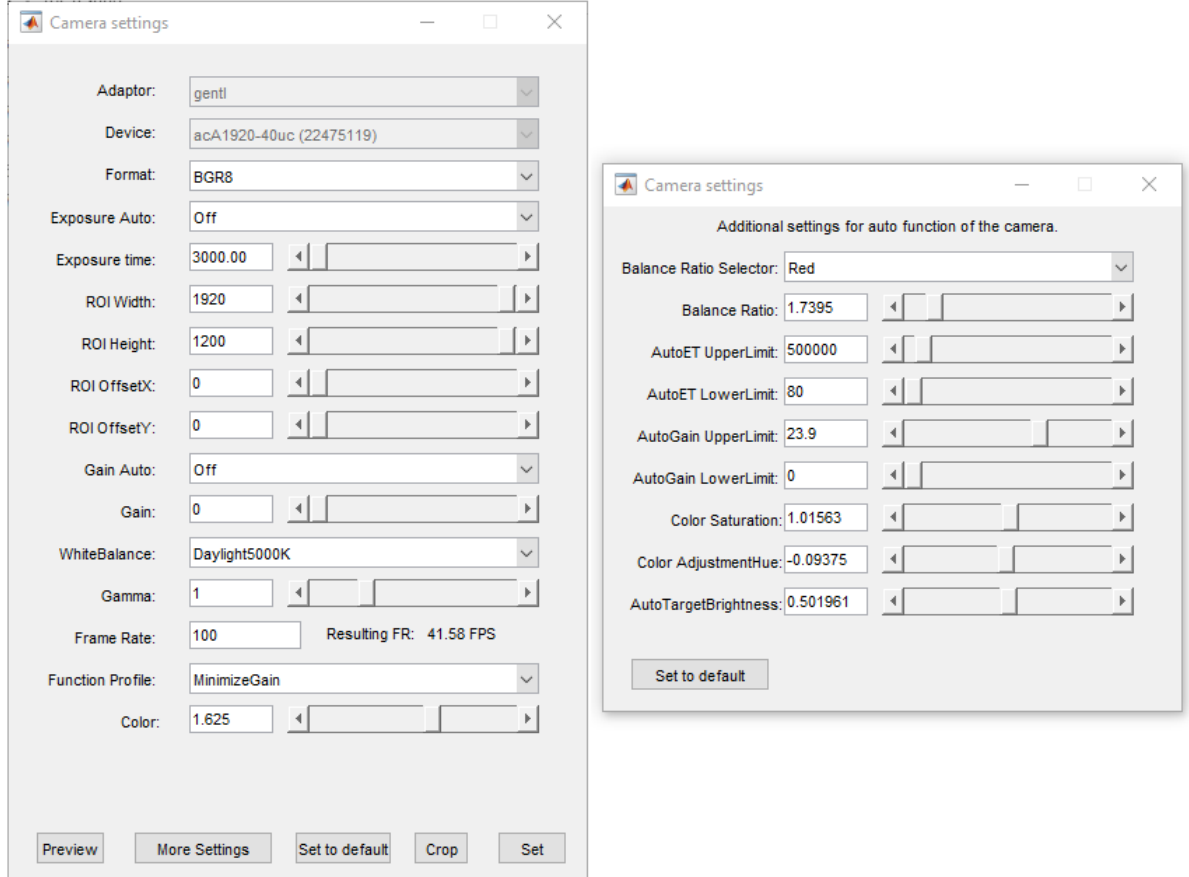

Obr. 2.8 – Nastavení parametrů s adaptorem "gentl"

Po provedení předchozích nastavení a jejich úspěšného uložení je možné stiskem tlačítka "Continue" přejít k získávání obrazu z kamery, pokud data nebyla vytvořena, zobrazí se upozornění (obr. 2.9) a program se ukončí.

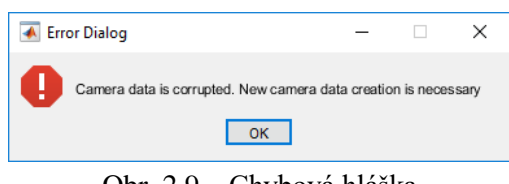

Obr. 2.9 – Chybová hláška

Na obr. 2.11 je vidět grafické rozhraní pro získávání snímků a videí. Jednotlivé snímky se získávají stiskem jednoho z připravených tlačítek, která představují jména adresářů. Pro získávání sekvence snímků se může zvolit možnost určitého počtu snímků, který se zadává do editačního pole. Po spuštění této sekvence se zobrazí průběh získávání snímků (obr. 2.10).

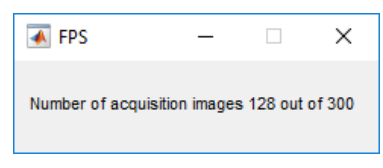

Obr. 2.10 – Proces záznamu snímků

Zaškrtnutím možnosti "Infinite" a stisknutím tlačítka pro nahrávání se spustí záznam po dobu, kdy je tlačítko sepnuté. Opětovným stisknutím se záznam ukončí a podle zvolené metody komprese se uloží jako soubor s příponou mp4, avi nebo mj2.

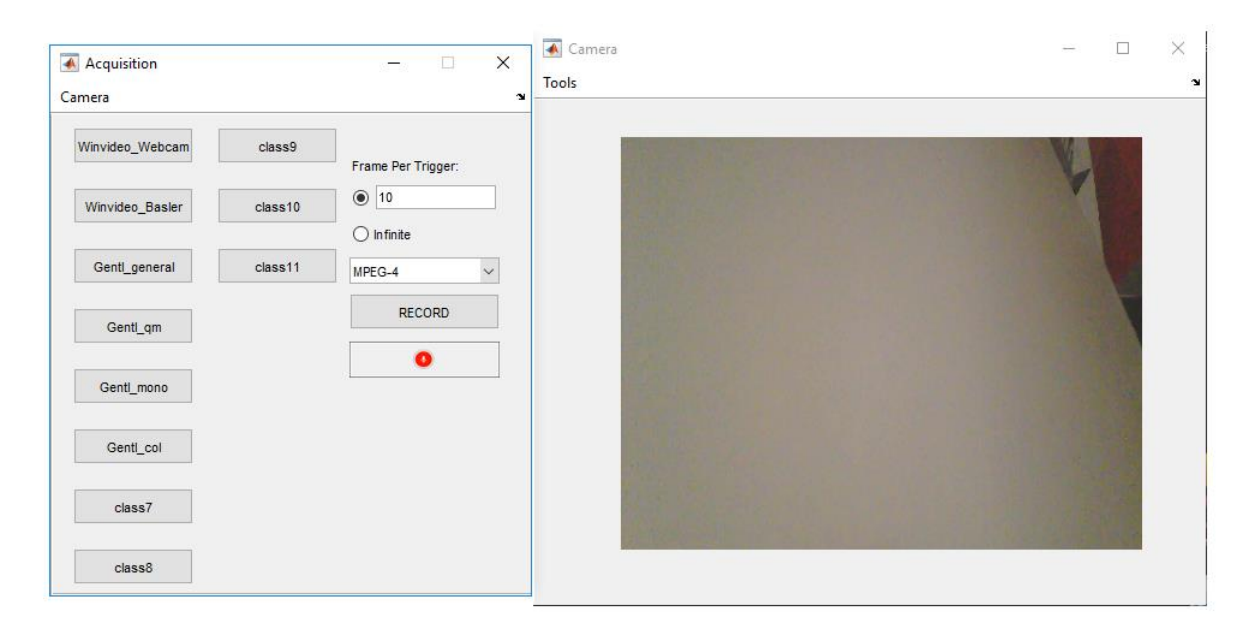

Obr. 2.11 – Získávání obrazu

## <span id="page-41-0"></span>**2.4 PŘÍKLADOVÉ STUDIE**

Následující oddíl se zabývá parametrizováním kamery pro jednotlivé případy použití. Před nastavením parametrů kamery se musí brát v potaz pracovní vzdálenost objektivu, clonové číslo objektivu a také osvětlení snímaného objektu.

### <span id="page-41-1"></span>**2.4.1 Nastavení parametrů pro snímání pohybujících objektů**

První nastavení kamery bude pro snímání pohybujících se objektů, konkrétně se záměrem zabírání dopravního pásu. Je používána klasická maticová kamera, a proto je nutné dbát na to, aby nedošlo k rozmazání pořizovaných snímků vlivem dlouhé expozice. Tím pádem expoziční čas bude změněn na velmi malou hodnotu, což zapříčiňuje malý jas obrazu, který pak půjde do určité míry zesvětlit digitálním zesílením. Dalším kritickým parametrem bude oblast výřezu, jelikož snímková frekvence závisí nejen na době expozice, ale i na rozlišení obrazu. Pro získání maximální frekvence snímků musí být tento parametr tak velký, aby zobrazoval celý snímaný objekt. Snížením korekce gamy se zesvětlí tmavé odstíny. Podrobné nastavení je znázorněno na obr. 2.12.

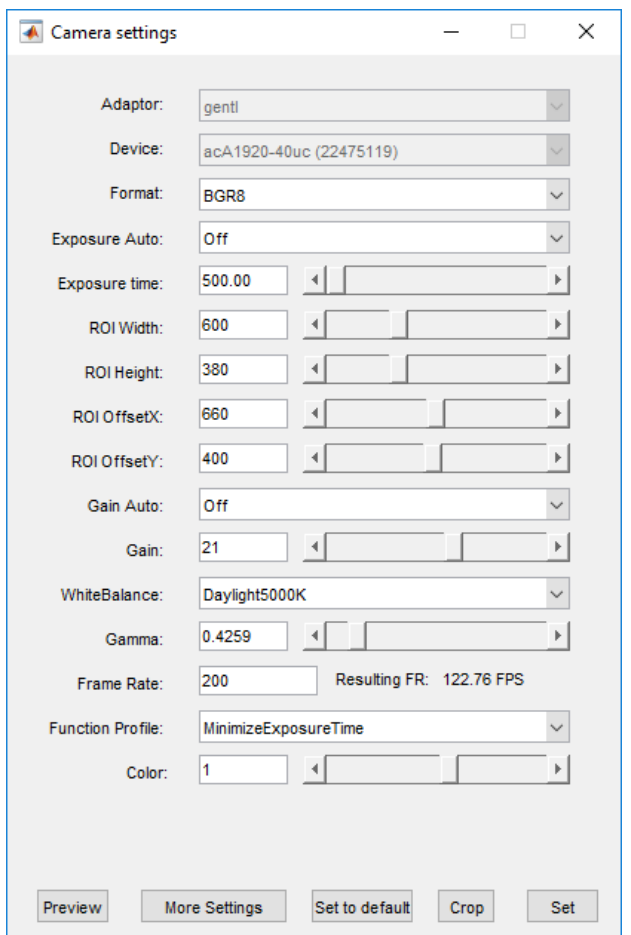

Obr. 2.12 – Nastavení kamery pro pohybující objekty

Typicky ideální expoziční čas by měl být natolik malý, aby pohybující objekt se posunul nejdále o 1 pixel za každý snímek. Ve velmi přesných měření někdy i pixelové rozmazání o velikosti 1 pixelu není vyhovující. Pixelové rozmazání *B* je vyjádřeno vztahem (Chouinard, 2018)

$$
B = \frac{v_p \cdot t_e \cdot n_p}{R},\tag{2.1}
$$

kde v<sub>p</sub> je rychlost snímaného objektu, mm·s<sup>-1</sup>,

*n<sup>p</sup>* je počet pixelů nacházejících se v oblasti zájmu, pixel,

*te* je čas expozice snímače, s,

*R* je velikost oblasti zájmu ve směru pohybu snímaného objektu, mm.

Z toho vyplývá, že pro dané parametry a za předpokladu, že pixelové rozmazání bude například 3 pixely, pak lze vypočítat maximální rychlost pohybujícího objektu bez překročení této hranice.

$$
B = \frac{v_p \cdot t_e \cdot n_p}{R} \to v_p = \frac{B \cdot R}{t_e \cdot n_p} = \frac{3 \cdot 90}{0.0005 \cdot 600} = \frac{900}{0.3} = 0.9 \text{ m} \cdot \text{s}^{-1}
$$

Výsledná maximální rychlost pro toto nastavení je 0,9 m·s-1 . Pro snímání rychlejších objektů bez rozmazání obrazu lze dosáhnout jedině snížením expozičního času. Typicky používaný čas expozice pro běžné aplikace je mezi 0,1 až 20 ms. Výsledný obraz s daným nastavením lze vidět na obr. 2.13.

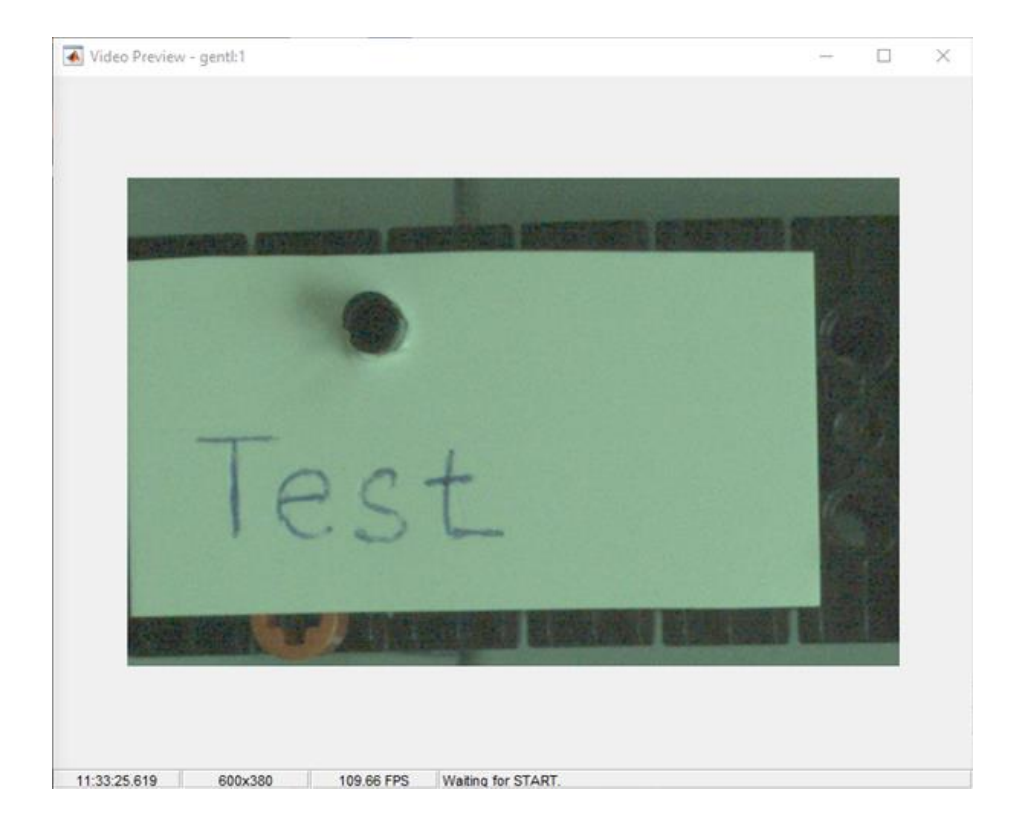

Obr. 2.13 – Obraz pohybujícího objektu

Další aplikace bude snímat pohyb autíčka o rychlosti přibližně 5 km/h. Pro snímání se použije modifikace předchozího nastavení, kde všechny parametry zůstanou stejné, až na expoziční čas, oblast zájmu a zisk digitálního signálu. Šířka oblasti zájmu se rozšíří na 720 pixelů. Pro první nastavení je použit stejný expoziční čas (500 µs) a pro zlepšení jasu se zisk nastaví na hodnotu 4 dB. Výsledný snímek bude tmavší a pixelové rozmazání činí 3,77 pixelů. Pro další snímek se zvýší expoziční doba na 2 000 µs a sníží zisk na hodnotu 1 dB. To zapříčiňuje větší pixelové rozmazání (15 pixelů), ale výsledný obraz je jasnější. Poslední obraz má expoziční čas 5 000 µs, nulový zisk a výsledné pixelové rozmazání je 37,7 pixelů. Výsledné zobrazení snímaného objektu lze vidět na obr. 2.14, kde obraz s nejmenší dobou expozice se nachází vlevo a obraz s největší dobou expozice vpravo.

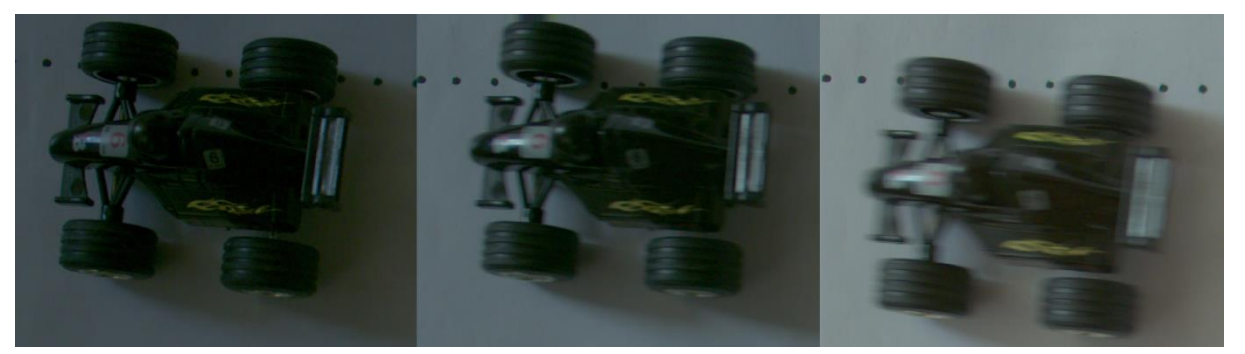

Obr. 2.14 – Následek prodloužení expozičního času

### <span id="page-44-0"></span>**2.4.2 Nastavení pro inspekci povrchu objektů**

V průmyslu se kamery používají pro detailní inspekci materiálů, povrchů, mikroskopických struktur a svárů. Jsou používány pro spolehlivou detekci mikroskopických objektů.

Pro snímání povrchů, měření, počítání nebo lokalizování součástek není potřeba barevná informace, proto je zvolený černobarevný formát (Mono 8). Čas expozice se upřednostňuje menší, jelikož lze předpokládat, že jde o výrobní linku s konstantní rychlostí. Oblast výřezu je přizpůsobena na požadovanou velikost, tudíž není využito celého rozlišení senzoru. Nastavení je znázorněno na obr. 2.15.

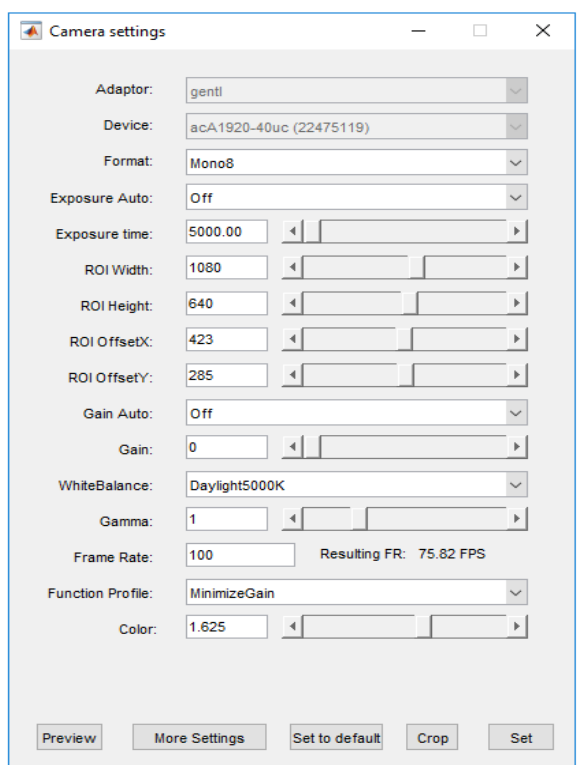

Obr. 2.15 – Nastavení kamery pro inspekci

Pokud se objekt dostatečně nasvítil, tak výsledný obraz (obr. 2.16) je natolik ostrý, že lze vidět jakékoliv nerovnosti na povrchu materiálu. V takovém případě bude možné použít digitální zesílení pro případné zvýšení jasu, bez výrazného ovlivnění výsledku měření.

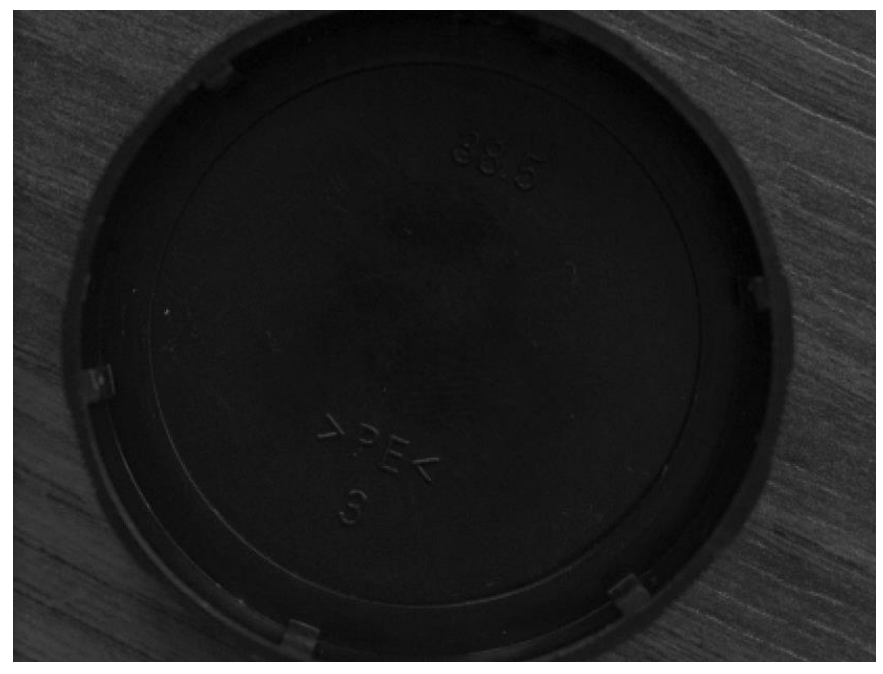

Obr. 2.16 – Obraz pro inspekci povrchu objektu

### <span id="page-46-0"></span>**2.4.3 Nastavení parametrů pro sledovací systémy**

Pokud se bude vybranou kamerou pozorovat venkovní prostor, kde množství světla dopadající na snímač se neustále mění, je nutné kalibrovat dobu expozice a zisk snímače automaticky. Průmyslová kamera dokáže pracovat ve dvou automatických režimech minimalizování expozičního času nebo minimalizování zisku. Omezení dolní a horní hranice těchto parametrů lze nastavit v okně "More Settings". Následuje ukázka nastavení kamery pro pozorování příchozí cesty ve dne a v noci s pouličním osvětlením, kde se bude přepínat mezi automatickými režimy kamery.

Nejdříve se nastavují parametry pro denní světlo, kde horní limit expozice je omezen na 500 000 µs a zisk bude omezen na hodnotu 23,9 dB. Specifické hodnoty jsou zobrazeny na obr. 2.17. Automatický režim se přepíná pomocí vyskakovacího okna.

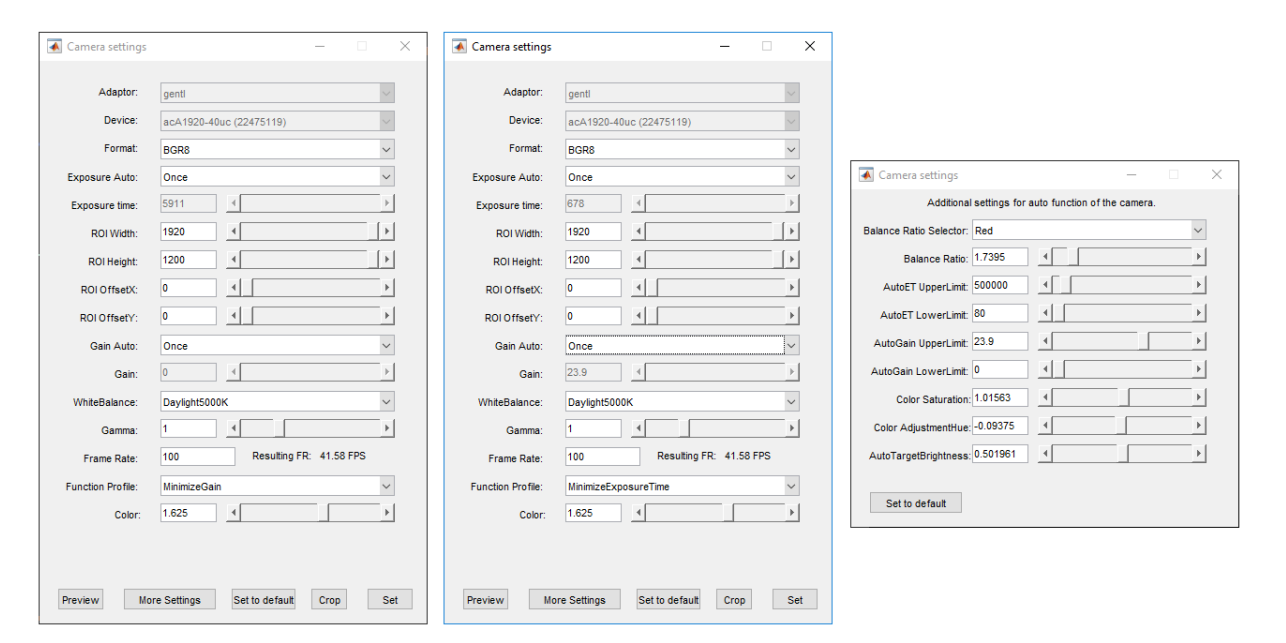

Obr. 2.17 – Automatická minimalizace zisku a expoziční doby

Pro udržení snímkové frekvence bude lepší zvolit minimalizaci expoziční doby, protože se při stmívání zvyšuje nejprve zisk do maximálního povoleného limitu a teprve po dosažení této hranice se začne zvyšovat čas expozice podle potřeby. Vlevo na obr. 2.18 je snímek s minimalizací zisku a vpravo je obraz s minimalizací expoziční doby.

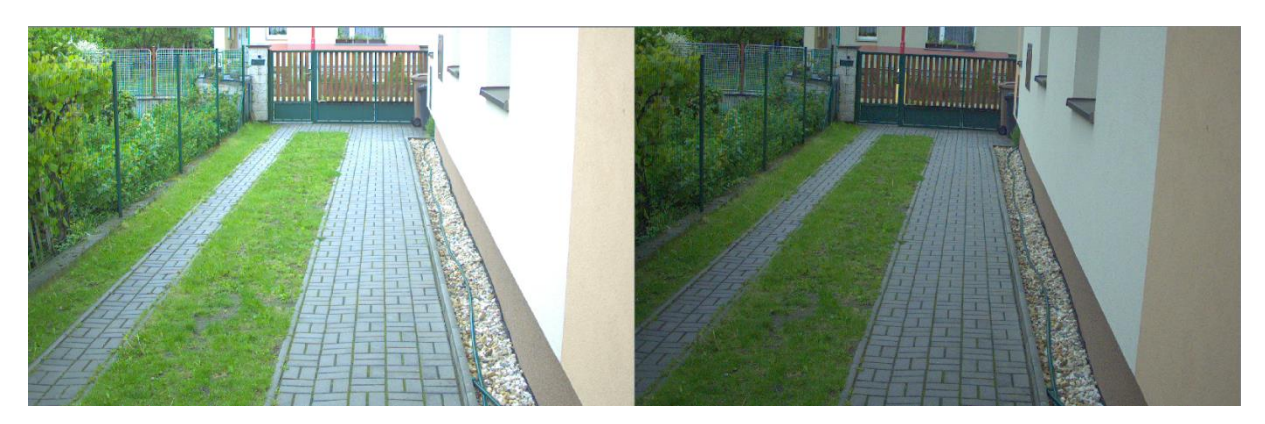

Obr. 2.18 – Získaný obraz venkovního prostoru

Pro zachycení obrazu ve velmi tmavém prostředí bude podstatné zvýšit hranici zisku na maximum (36 dB) a zároveň snížit maximální hranici expoziční doby na 200 000 µs. Důležitým faktorem je snímková frekvence, která bude mít při tomto nastavení hodnotu okolo 5 Hz. Na obr. 2.19 lze vidět pořízený snímek s daným nastavením.

<span id="page-47-0"></span>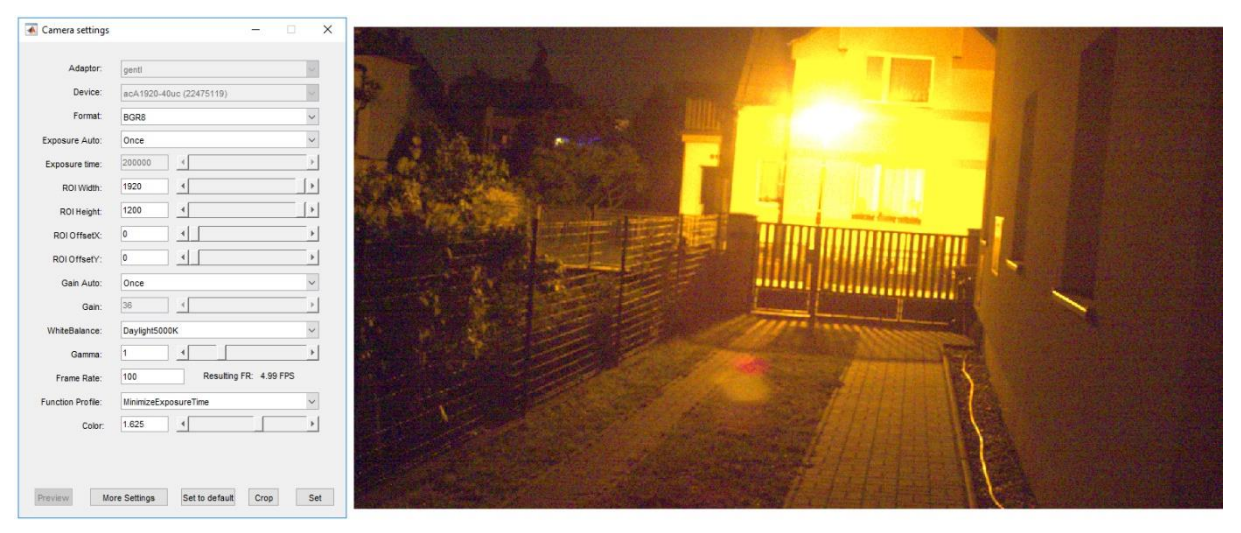

Obr. 2.19 – Snímaní tmavého prostředí

# **ZÁVĚR**

V rámci bakalářské práce byla vytvořena aplikace, která slouží pro plnohodnotné ovládání průmyslových kamer Basler, a to zahrnuje i pořizování a ukládání snímků. Pro úspěšné zpracování této práce bylo nutné detailně identifikovat funkce toolboxu "Acquisition image" a adaptory použité pro vývoj nástroje. To také zahrnuje parametry průmyslové kamery, které jsou pomocí vytvořeného nástroje nastavovány podle specifických požadavků. Výstupem je tedy grafické uživatelské rozhraní pro ovládání průmyslových kamer Basler v programu MATLAB. Vytvořená aplikace používá primárně adaptor "gentl" pro manipulaci s parametry kamery a tvoří unikátní nástroj pro snadný přístup k funkcím kamery. Aplikace byla převedena do spustitelného souboru s příponou ".exe" pomocí "deploytool" toolboxu, který zajistí integraci aplikace s adaptorem "gentl".

Byly provedeny funkční testy a testy výjimek, které prověřují jak stabilitu, tak funkčnost programu. Nástroj pro ovládání kamery je stabilní a byl ošetřen proti atypickému chování uživatele. Z hlediska odezvy při inicializaci aplikace, konkrétně okna s nastavením parametrů, dochází k menší prodlevě kvůli získávání dat z kamery přes zvolený adaptor. Nástroj umožňuje měnit parametry kamery a pozorovat změny obrazu okamžitě, a to včetně rozlišení obrazu (ROI), které například v programu pylon Viewer nelze měnit při snímání obrazu.

Další krokem rozšíření této aplikace by bylo naprogramování okna pro nastavení parametrů přes adaptor "gige", který slouží pro kamery připojené přes gigabitový Ethernet.

# <span id="page-49-0"></span>**POUŽITÁ LITERATURA**

- ATEsystem s.r.o., 2019. GENICAM. [online]. *Atesystem*. [cit. 2019-04-23]. Dostupné z: <http://kamery.atesystem.cz/know-how/slovnik-pojmu-ve-strojovem-videni/genicam/>
- BASLER AG. 2019a. Basler pylon Camera Software Suite. [online]. *Baslerweb* [cit. 2019-05- 09]. Dostupné z: [https://www.baslerweb.com/en/products/software/basler-pylon-camera](https://www.baslerweb.com/en/products/software/basler-pylon-camera-software-suite/?gclid=EAIaIQobChMI2-ippMuO4gIVRjPTCh1U5gAFEAAYASAAEgKgZfD_BwE)[software-suite/?gclid=EAIaIQobChMI2](https://www.baslerweb.com/en/products/software/basler-pylon-camera-software-suite/?gclid=EAIaIQobChMI2-ippMuO4gIVRjPTCh1U5gAFEAAYASAAEgKgZfD_BwE) [ippMuO4gIVRjPTCh1U5gAFEAAYASAAEgKgZfD\\_BwE](https://www.baslerweb.com/en/products/software/basler-pylon-camera-software-suite/?gclid=EAIaIQobChMI2-ippMuO4gIVRjPTCh1U5gAFEAAYASAAEgKgZfD_BwE)
- BASLER AG. 2019b. Industrial Cameras from Basler. [online]. *Baslerweb* [cit. 2019-04-15]. Dostupné z:<https://www.baslerweb.com/en/products/industrial-cameras/>
- Blumenbecker. Strojové vidění. [online]. 2011 [cit. 2019-04-14]. Dostupné z: <https://www.blumenbecker.com/cz/prumyslova-automatizace/strojove-videni/>
- CHOUINARD, JON. Imaging Basics Calculating Exposure time for machine vision cameras. *1stVision* [online]. 2018 [cit. 2019-05-09]. Dostupné z: [https://www.1stvision.com/machine-vision-solutions/2018/06/industrial-camera-exposure](https://www.1stvision.com/machine-vision-solutions/2018/06/industrial-camera-exposure-time.html)[time.html](https://www.1stvision.com/machine-vision-solutions/2018/06/industrial-camera-exposure-time.html)
- CZERANOWSKY, Christoph. *What Lenses Are Available and How Do You Select the Right Lens for a Camera?* [online]. Basler, 2017 [cit. 2019-04-24]. Dostupné z: [https://www.baslerweb.com/fp-](https://www.baslerweb.com/fp-1528098900/media/en/downloads/documents/white_papers/BAS1708_White_Paper_Objektauswahl.pdf)[1528098900/media/en/downloads/documents/white\\_papers/BAS1708\\_White\\_Paper\\_Obje](https://www.baslerweb.com/fp-1528098900/media/en/downloads/documents/white_papers/BAS1708_White_Paper_Objektauswahl.pdf) [ktauswahl.pdf](https://www.baslerweb.com/fp-1528098900/media/en/downloads/documents/white_papers/BAS1708_White_Paper_Objektauswahl.pdf)
- FELL, Julia. How to Choose a Machine Vision Camera. *Quality MAGAZINE* [online]. 2017, 1. března [cit. 2019-05-13]. Dostupné z: [https://www.qualitymag.com/articles/93861-how](https://www.qualitymag.com/articles/93861-how-to-choose-a-machine-vision-camera)[to-choose-a-machine-vision-camera](https://www.qualitymag.com/articles/93861-how-to-choose-a-machine-vision-camera)
- GREŠ, Tomáš. Díl 1: Řádkové kamery typy a technologie. *Atesystem* [online]. 2019. [cit. 2019-04-27]. Dostupné z: [http://kamery.atesystem.cz/know-how/line-scan-velky](http://kamery.atesystem.cz/know-how/line-scan-velky-pruvodce-radkovymi-kamerami/dil-1-radkove-kamery-typy-a-technologie/)[pruvodce-radkovymi-kamerami/dil-1-radkove-kamery-typy-a-technologie/](http://kamery.atesystem.cz/know-how/line-scan-velky-pruvodce-radkovymi-kamerami/dil-1-radkove-kamery-typy-a-technologie/)
- HOTAŘ, Vlastimil. Part 1: Fundamental Principles and Hardware. *Indtroduction to machine vision* [online]. 1. Liberec: Technická univerzita v Liberci, 2017, s. 126 [cit. 2019-05-01]. ISBN 978-80-7494-391-1. Dostupné z[:https://publi.cz/download/publication/548?online=1](https://publi.cz/download/publication/548?online=1)

*Mathworks* – Image Acquisition Toolbox. [online]. 1994-2019 [cit. 2019-04-29]. Dostupné z: <https://www.mathworks.com/products/imaq.html>

- NATIONAL INSTRUMENTS. 2019. A Practical Guide to Machine Vision Lighting. [online]. [cit. 2019-04-28]. Dostupné z: [http://www.ni.com/cs-cz/innovations/white](http://www.ni.com/cs-cz/innovations/white-papers/12/a-practical-guide-to-machine-vision-lighting.html)[papers/12/a-practical-guide-to-machine-vision-lighting.html](http://www.ni.com/cs-cz/innovations/white-papers/12/a-practical-guide-to-machine-vision-lighting.html)
- NEHMKE, Marc Oliver. The Benefits of Modern CMOS Sensors in Industrial Line Scan Cameras. *Baslerweb* [online]. 2013 [cit. 2019-04-27]. Dostupné z: [https://www.baslerweb.com/fp-](https://www.baslerweb.com/fp-1478427503/media/en/downloads/documents/white_papers/BAS1305_White_Paper_CMOS_in_Zeilencameras.pdf)[1478427503/media/en/downloads/documents/white\\_papers/BAS1305\\_White\\_Paper\\_CMO](https://www.baslerweb.com/fp-1478427503/media/en/downloads/documents/white_papers/BAS1305_White_Paper_CMOS_in_Zeilencameras.pdf) [S\\_in\\_Zeilencameras.pdf](https://www.baslerweb.com/fp-1478427503/media/en/downloads/documents/white_papers/BAS1305_White_Paper_CMOS_in_Zeilencameras.pdf)
- STEMMER IMAGING*.* 2019a*.* Illumination. [online]. Německo [cit. 2019-04-27]. 1987- 2019. Dostupné z: <https://www.stemmer-imaging.com/en-nl/knowledge-base/illumination/>
- STEMMER IMAGING. 2019b*.* P-Iris (Precise Iris). [online]. Německo [cit. 2019-04-26]. 1987-2019. Dostupné z: [https://www.stemmer-imaging.com/en-nl/technical-tips/choosing](https://www.stemmer-imaging.com/en-nl/technical-tips/choosing-a-lens-for-machine-vision/)[a-lens-for-machine-vision/](https://www.stemmer-imaging.com/en-nl/technical-tips/choosing-a-lens-for-machine-vision/)
- STEMMER IMAGING. 2019c*.* Region of interest (ROI). [online]. Německo [cit. 2019-05- 09]. 1987-2019. Dostupné z: [https://www.stemmer-imaging.com/en/knowledge](https://www.stemmer-imaging.com/en/knowledge-base/region-of-interest-roi/)[base/region-of-interest-roi/](https://www.stemmer-imaging.com/en/knowledge-base/region-of-interest-roi/)

VON FINTEL, René. Comparison of the Most Common Digital Interface Technologies in Vision Technology: Camera Link®, USB3 Vision, GigE Vision, FireWire. *Baslerweb* [online]. 2013 [cit. 2019-04-22]. Dostupné z: [https://www.baslerweb.com/en/sales-support/downloads/document](https://www.baslerweb.com/en/sales-support/downloads/document-downloads/selecting-interface/)[downloads/selecting-interface/](https://www.baslerweb.com/en/sales-support/downloads/document-downloads/selecting-interface/)

# **PŘÍLOHY A - CD**

### **Příloha A**

**Příloha bakalářské práce**

Nástroj pro ovládání kamery Basler Daniel Chramosta

**CD**

### **Obsah**

- 1 Text bakalářské práce ve formátu PDF
- 2 Úplný zdrojový kód aplikace
- 3 Spustitelný soubor s příponou .exe